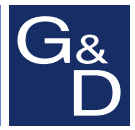

# **G&D DVIMUX2-DL-PS/2**

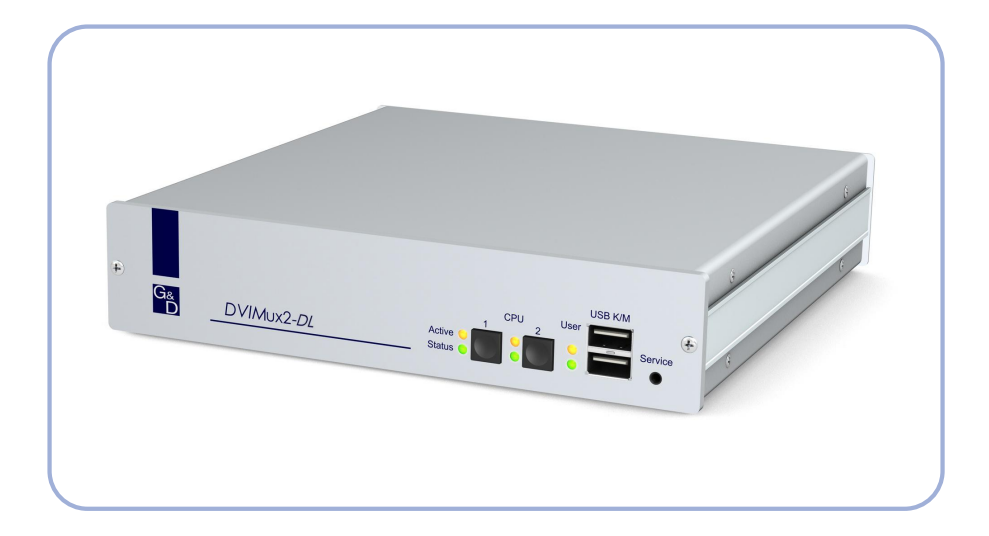

## **DE Installation und Bedienung EN Installation and Operation**

#### Zu dieser Dokumentation

Diese Dokumentation wurde mit größter Sorgfalt erstellt und nach dem Stand der Technik auf Korrektheit überprüft.

Für die Qualität, Leistungsfähigkeit sowie Marktgängigkeit des G&D-Produkts zu einem bestimmten Zweck, der von dem durch die Produktbeschreibung abgedeckten Leistungsumfang abweicht, übernimmt G&D weder ausdrücklich noch stillschweigend die Gewähr oder Verantwortung.

Für Schäden, die sich direkt oder indirekt aus dem Gebrauch der Dokumentation ergeben, sowie für beiläufige Schäden oder Folgeschäden ist G&D nur im Falle des Vorsatzes oder der groben Fahrlässigkeit verantwortlich.

#### Gewährleistungsausschluss

G&D übernimmt keine Gewährleistung für Geräte, die

- nicht bestimmungsgemäß eingesetzt wurden.
- nicht autorisiert repariert oder modifiziert wurden.
- schwere äußere Beschädigungen aufweisen, welche nicht bei Lieferungserhalt angezeigt wurden.
- durch Fremdzubehör beschädigt wurden.

G&D haftet nicht für Folgeschäden jeglicher Art, die möglicherweise durch den Einsatz der Produkte entstehen können.

#### Warenzeichennachweis

Alle Produkt- und Markennamen, die in diesem Handbuch oder in den übrigen Dokumentationen zu Ihrem G&D-Produkt genannt werden, sind Warenzeichen oder eingetragene Warenzeichen der entsprechenden Rechtsinhaber.

#### Impressum

© Guntermann & Drunck GmbH 2011. Alle Rechte vorbehalten.

Version 1.80 – 05.09.2011 Firmware: 1.5.3

Guntermann & Drunck GmbH Obere Leimbach 9 57074 Siegen

Germany

Telefon +49 (0) 271 23872-0 Telefax +49 (0) 271 23872-120

http://www.gdsys.de sales@gdsys.de

## [Inhaltsverzeichnis](#page-3-0)

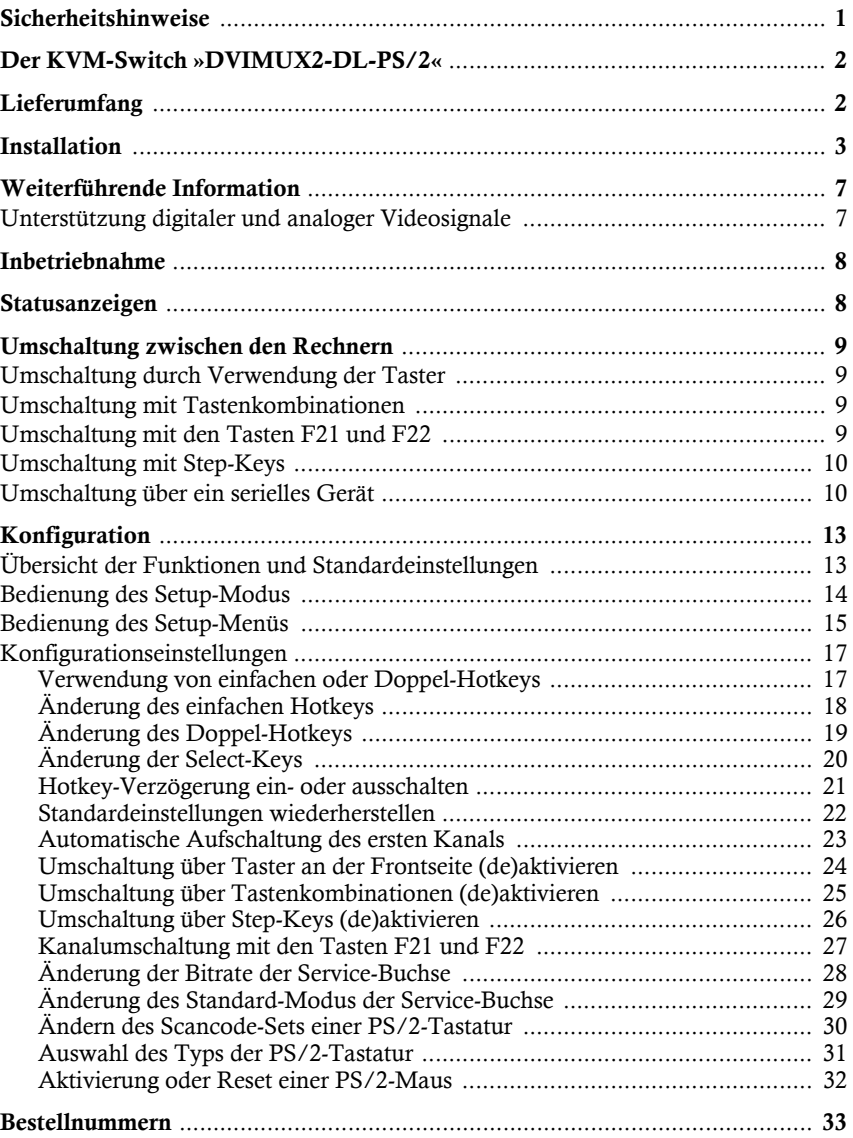

## <span id="page-3-0"></span>**Sicherheitshinweise**

Bitte lesen Sie die folgenden Sicherheitshinweise aufmerksam durch, bevor Sie das G&D-Produkt in Betrieb nehmen. Die Hinweise helfen Schäden am Produkt zu vermeiden und möglichen Verletzungen vorzubeugen.

Halten Sie diese Sicherheitshinweise für alle Personen griffbereit, die dieses Produkt benutzen werden.

Befolgen Sie alle Warnungen oder Bedienungshinweise, die sich am Gerät oder in dieser Bedienungsanleitung befinden.

#### , Vorsicht vor Stromschlägen

Um das Risiko eines Stromschlags zu vermeiden, sollten Sie das Gerät nicht öffnen oder Abdeckungen entfernen. Im Servicefall wenden Sie sich bitte an unsere Techniker.

#### $\triangle$  Ziehen Sie den Netzstecker des Geräts vor Installationsarbeiten

Stellen Sie vor Installationsarbeiten sicher, dass das Gerät spannungsfrei ist. Ziehen Sie den Netzstecker oder die Spannungsversorgung am Gerät ab.

#### $\triangle$  Ständigen Zugang zu den Netzsteckern der Geräte sicherstellen

Achten Sie bei der Installation der Geräte darauf, dass die Netzstecker der Geräte jederzeit zugänglich bleiben.

#### $\triangle$  Stolperfallen vermeiden

Vermeiden Sie bei der Verlegung der Kabel Stolperfallen.

, Geerdete Spannungsquelle verwenden

Betreiben Sie dieses Gerät nur an einer geerdeten Spannungsquelle.

#### , Verwenden Sie ausschließlich das G&D-Netzteil

Betreiben Sie dieses Gerät nur mit dem mitgelieferten oder in der Bedienungsanleitung aufgeführten Netzteil.

#### $\triangle$  Betreiben Sie das Gerät ausschließlich im vorgesehenen Einsatzbereich

Die Geräte sind für eine Verwendung im Innenbereich ausgelegt. Vermeiden Sie extreme Kälte, Hitze oder Feuchtigkeit.

## <span id="page-4-0"></span>Der KVM-Switch »DVIMUX2-DL-PS/2«

Der KVM-Switch *DVIMUX2-DL-PS/2* ermöglicht die Bedienung von bis zu zwei Rechnern über einen Arbeitsplatz.

Der Arbeitsplatz wird mit einer PS/2-Tastatur und PS/2-Maus sowie einem digitalen und/oder analogen Monitor ausgestattet.Die an den KVM-Switch angeschlossenen Rechner werden zentral am eingerichteten Arbeitsplatz bedient.

Die Umschaltung zwischen den Rechnern erfolgt wahlweise über die Taster an der Frontseite, über konfigurierbare Tastenkombinationen oder über ein serielles Gerät, das an die *Service*-Schnittstelle angeschlossen wird.

An der Frontseite des Geräts stehen zwei USB-Schnittstellen zum alternativen Anschluss einer USB-Tastatur und/oder einer USB-Maus für den Arbeitsplatz zur Verfügung.

**HINWEIS:** Der KVM-Switch arbeitet mit voller Tastatur- und Mausemulation auf jedem Kanal und gewährleistet jederzeit das fehlerfreie Booten der angeschlossenen Rechner.

## <span id="page-4-1"></span>Lieferumfang

- 1 × KVM-Switch *DVIMUX2-DL-PS/2* (Grund- oder Multi-Channel-Variante)
- 1 × Adapter *DVI-Divider* pro unterstütztem Videokanal
- 1 × Datenkabel (*Update-Cable-2*)
- $\blacksquare$  1 × Stromversorgungskabel
- 1 × Handbuch »Installations- und Bedienungsanleitung«

**HINWEIS:** Die Geräte der *DVIMUX2*-Serie sind wahlweise als Desktop- oder Rackmount-Variante verfügbar (siehe *[Bestellnummern](#page-35-1)* auf Seite 33).

Die Rackmount-Varianten sind mit der Frontseite nach vorn im Rack zu platzieren.

Zum Anschluss der Rechner an den KVM-Switch *DVIMUX2-DL-PS/2* sind die passenden KVM-Kabelsets erforderlich. Eine Auflistung der erhältlichen KVM-Kabelsets finden Sie auf [Seite](#page-35-1) 33.

## <span id="page-5-0"></span>Installation

## Übersicht der Schnittstellen

#### Frontseite des KVM-Switches

An der Frontseite des KVM-Switches sind zwei USB-Schnittstellen zum Anschluss einer USB-Tastatur und/oder -Maus vorhanden.

**HINWEIS:** Die PS/2-Schnittstellen zum Anschluss der Tastatur und Maus des Arbeitsplatzes (an der Rückseite des KVM-Switches) und die USB-Schnittstellen der Frontseite des Gerätes können *gleichzeitig* verwendet werden.

Zusätzlich ist hier die Service-Buchse zu finden. Diese Buchse wird zur Bedienung des Setup-Menüs (siehe *[Bedienung des Setup-Menüs](#page-17-1)* ab Seite 15), zur Umschaltung des aktiven Kanals über ein serielles Gerät und zum Ausführen von Firmware-Updates verwendet.

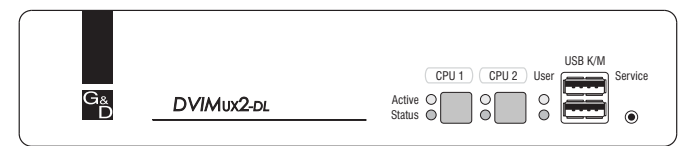

**Abbildung 1: Frontansicht des KVM-Switches**

Neben den Schnittstellen sind zwei Taster zur Auswahl des aktiven Kanals und einige LEDs (siehe *[Statusanzeigen](#page-10-2)* auf Seite 8) an der Frontseite platziert.

#### Rückseite des KVM-Switches

Auf der Rückseite des KVM-Switches sind die Schnittstellen zum Anschluss der Geräte des Arbeitsplatzes und der Rechner angeordnet. Eine detaillierte Beschreibung der Schnittstellen finden Sie auf der folgenden Seite.

#### Aufstellen des Geräts

- 1. Stellen Sie sicher, dass die an den KVM-Switch anzuschließenden Rechner ausgeschaltet sind. Falls die Rechner mit Tastaturen und Mäusen ausgestattet sind, ziehen Sie die Kabel der Eingabegeräte aus den PS/2-Schnittstellen.
- 2. Platzieren Sie den KVM-Switch zwischen den Rechnern sowie dem Arbeitsplatz. Beachten Sie hierbei die maximale Kabellänge von fünf Metern zwischen dem KVM-Switch und den anzuschließenden Rechnern.
- 3. Entscheiden Sie vor der Installation des KVM-Switch, welcher Taster an der Frontseite des Geräts, welchem Rechner zugewiesen werden soll.

#### Anschluss der Geräte des Arbeitsplatzes

**HINWEIS:** Beim Anschluss der Kabel des Arbeitsplatzes und der Rechner ist vorzugsweise blockweise und von unten nach oben vorzugehen. So vermeiden Sie, dass bereits gesteckte Kabel die Sicht auf die Bezeichnung der Schnittstellen versperren.

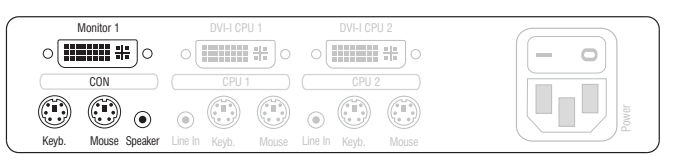

**Abbildung 2: Schnittstellen zum Anschluss der Geräte des Arbeitsplatzes**

**Keyb.:** Stecken Sie das Anschlusskabel der PS/2-Tastatur in diese Buchse.

**Mouse:** Stecken Sie das Anschlusskabel der PS/2-Maus in diese Buchse.

**HINWEIS:** Alternativ können Sie eine USB-Tastatur und/oder USB-Mausan die Schnittstellen **USB K/M** an der Frontseite des Geräts anschließen.

Die PS/2-Schnittstellen zum Anschluss von Tastatur und Maus des Arbeitsplatzes (an der Rückseite des KVM-Switches) und die USB-Schnittstellen der Frontseite des Gerätes können gleichzeitig verwendet werden. Solution Sie den Zweiten Monitore and die Schnittstelle Monitor<br>
Schließen Sie das Anschlusskabel der PS/2-Tastatur in diese Bucket Stecken Sie das Anschlusskabel der PS/2-Tastatur in diese Bucket Stecken Sie das Anschluss

**Speaker:** Schließen Sie die Lautsprecher zur Ausgabe der Audiosignale des aktiven Rechners an diese Schnittstelle an.

**Monitor 1:** Stecken Sie das DVI-Kabel des Monitors in diese Schnittstelle.

**HINWEIS:** Falls Sie die Multichannel-Variante des KVM-Switches erworben haben, schließen Sie den zweiten Monitore an die Schnittstelle **Monitor 2** an.

#### Anschluss der Rechner

**WICHTIG:** Zum Anschluss der Rechner an den KVM-Switch sind KVM-Kabelsets erforderlich. Eine Auflistung der erhältlichen KVM-Kabelsets finden Sie auf [Seite](#page-35-1) 33.

Ordnen Sie die bestellten KVM-Kabelsets den verschiedenen Rechnern zu und legen Sie sie anschließend für die Installation bereit.

**HINWEIS:** Zum Anschluss der (maximal zwei) Rechner an den KVM-Switch sind die unten aufgeführten Schnittstellen für *jeden* Rechner verfügbar.

Die Bezeichnung (beispielsweise **CPU 1**) eines bestimmten Abschnitts der Rückblende ordnet die entsprechenden Schnittstellen einem bestimmten Rechner sowie dem gleichnamigen Schalter an der Frontseite zu.

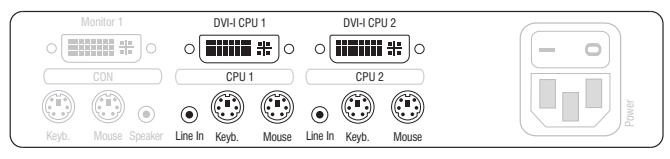

**Abbildung 3: Schnittstellen zum Anschluss der Rechner**

**Line In:** Falls Sie die Audio-Signale des Rechners über die am KVM-Switch angeschlossenen Lautsprecher ausgeben möchten, verbinden Sie die *Line Out*-Schnittstelle des Rechners mit dieser Schnittstelle.

Verwenden Sie hierfür eines der Audio-Anschlusskabel (*Audio-M/M*).

**Keyb.:** Verbinden Sie die violette PS/2-Buchse (Tastatur) des Rechners mit dieser Schnittstelle.

Verwenden Sie hierfür den violetten Stecker eines *Twin-PS/2*-Kabels.

**Mouse:** Verbinden Sie die grüne PS/2-Buchse (Maus) des Rechners mit dieser Schnittstelle.

Verwenden Sie hierfür den grünen Stecker eines *Twin-PS/2*-Kabels.

**DVI-I CPU:** Ist der Rechner mit einem DVI-D-Videoausgang ausgestattet, nehmen Sie ein digitales Videokabel (*DVI-D-DL-M/M*) zur Hand. Im Falle eines analogen VGA-Ausgangs ist ein analoges Videokabel (*VGA-M/DVI-A-M*) zu verwenden.

Verbinden Sie den (ersten) Videoausgang des Rechners mit dieser Schnittstelle.

**HINWEIS:** Falls Sie die Multi-Channel-Variante des KVM-Switches erworben haben, verbinden Sie die Schnittstelle **DVI-I CPU x.2** mit dem zweiten Videoausgang des Rechners.

#### Anschluss der Stromversorgung

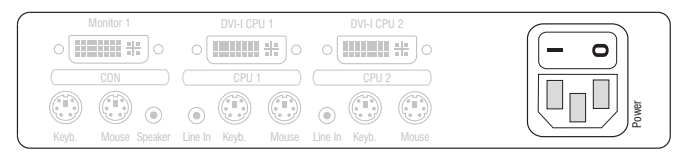

**Abbildung 4: Schnittstelle zum Anschluss der Stromversorgung**

**Power:** Verbinden Sie das Stromversorgungskabel (*PowerCable-2 Standard*) mit einer Netzsteckdose und der Power-Buchse des KVM-Switches.

## <span id="page-9-0"></span>Weiterführende Information

#### <span id="page-9-1"></span>Unterstützung digitaler und analoger Videosignale

An die KVM-Switches der *DVIMUX2*-Serie können Rechner angeschlossen werden, die digitale *oder* analoge Videosignale liefern. Der vom Rechner an den KVM-Switch übertragene Signaltyp (digital *oder* analog) wird unverändert an den angeschlossenen Monitor ausgegeben wird.

#### Einheitlicher Signaltyp innerhalb eines Videokanals

Stellen Sie am Arbeitsplatz einen Monitor auf, der den einheitlichen Signaltyp eines Videokanals (ausschließlich digital *oder* analog) der Rechner wiedergeben kann.

**BEISPIEL:** Das Videosignal aller Rechner wird *digital* (DVI-Signale) an den KVM-Switch geleitet. Um die Signale auf dem Monitor des Arbeitsplatzes darzustellen, ist der Einsatz eines digitalen Monitors erforderlich.

#### Unterschiedliche Signaltypen innerhalb eines Videokanals

Werden auf dem einem Videokanal sowohl digitale (beispielsweise über *CPU 1*) als auch analoge Videosignale (beispielsweise über *CPU 2*) übertragen, schließen Sie den Adapter *DVI-Divider* an die Schnittstelle *Monitor x* des KVM-Switches an.

Der Adapter stellt sowohl einen DVI- als auch einen VGA-Ausgang bereit. Verbinden Sie *beide* Ausgänge des Adapters mit dem Monitor des Arbeitsplatzes.

**HINWEIS:** Wählen Sie einen Monitor, der sowohl digitale als auch analoge Videodaten verarbeiten kann. Derartige Monitore verfügen über eine DVI- *und* eine VGA-Schnittstelle.

Moderne Monitore dieser Art schalten üblicherweise – je nach Eingangssignal – den Signaltyp selbstständig um. Ist dies nicht der Fall, so hat die Umschaltung von digitaler auf analoge Signalverarbeitung (und umgekehrt) manuell durch den Anwender am Monitor zu erfolgen.

# **Deutsch**

## <span id="page-10-0"></span>Inbetriebnahme

Schalten Sie den *Power*-Schalter auf der Rückseite des KVM-Switches ein.

Sobald das Gerät mit elektrischer Spannung versorgt wird, leuchtet die grüne *User*-LED. Der KVM-Switch ist nach dem Startvorgang des Gerätes sofort betriebsbereit.

## <span id="page-10-2"></span><span id="page-10-1"></span>Statusanzeigen

Die LEDs an der Frontseite des Geräts geben Ihnen die Möglichkeit, den Betriebsstatus jederzeit zu kontrollieren.

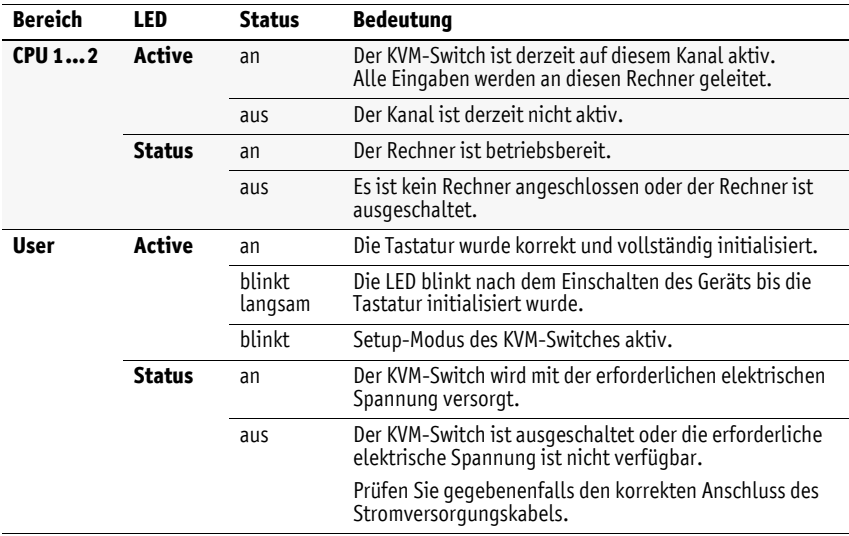

## <span id="page-11-0"></span>Umschaltung zwischen den Rechnern

Die Umschaltung zwischen den verschiedenen Rechnern kann wahlweise über die zwei Taster an der Frontseite des Geräts oder über Tastenkombinationen erfolgen.

Die Tastatur- und Mauseingaben werden an den aktiven Rechner geleitet und dessen Videosignal auf dem Monitor des Arbeitsplatzes dargestellt.

#### <span id="page-11-1"></span>Umschaltung durch Verwendung der Taster

#### So schalten Sie mit den Tastern am Gerät auf einen bestimmten Kanal um:

 Betätigen Sie den Taster des gewünschten Kanals am Gerät, um diesen zu aktivieren.

#### <span id="page-11-2"></span>Umschaltung mit Tastenkombinationen

#### So schalten Sie mit Tastenkombinationen auf einen bestimmten Kanal um:

 Betätigen Sie auf der Tastatur des Arbeitsplatzes die Tastenkombination **Hotkey+Select-Key**.

Im Auslieferungszustand ist die Umschaltung des Kanals über den Hotkey **Strg** und die Select-Keys **1** bis **2** möglich.

**WICHTIG:** Die Umschaltung des Kanals erfolgt, wenn die betätigte Tastenkombination losgelassen wird.

**HINWEIS:** Falls eine der Tastenkombinationen mit einer Tastenkombination eines eingesetzten Anwendungsprogramms kollidiert, kann die Tastenkombination des KVM-Switches angepasst werden (s. [Seite](#page-20-1) 18 f.).

#### <span id="page-11-3"></span>Umschaltung mit den Tasten F21 und F22

**WICHTIG:** Die Kanalumschaltung mit den Tasten **F21** und **F22** ist im Auslieferungszustand des KVM-Switches deaktiviert.

Alternativ zur Kanalumschaltung mit den Select-Keys, können Sie die Tasten **F21** und **F22** der Tastatur nutzen.

Nach der Aktivierung der Kanalumschaltung (s. [Seite](#page-29-1) 27), betätigen Sie die Taste **F21** zur Umschaltung auf Kanal 1 bzw. **F22** zur Umschaltung auf Kanal 2 des KVM-Switches.

## <span id="page-12-0"></span>Umschaltung mit Step-Keys

**WICHTIG:** Die Verwendung von Step-Keys ist im Auslieferungszustand des KVM-Switches deaktiviert. Hinweise zur Aktivierung der Funktion lesen Sie auf [Seite](#page-28-1) 26.

Alternativ zur gezielten Umschaltung auf einen der am KVM-Switch angeschlossenen Kanäle mit den *Select-Keys* (s. vorangegangener Abschnitt) können Sie die Kanäle in auf- oder absteigender Folge mit den *Step-Keys* umschalten.

**WICHTIG:** Die jeweils aktiven *Step-Keys* sind von der Auswahl der *Select-Keys* abhängig. Die folgende Tabelle listet die Step-Keys in Abhängigkeit von den aktiven Select-Keys auf.

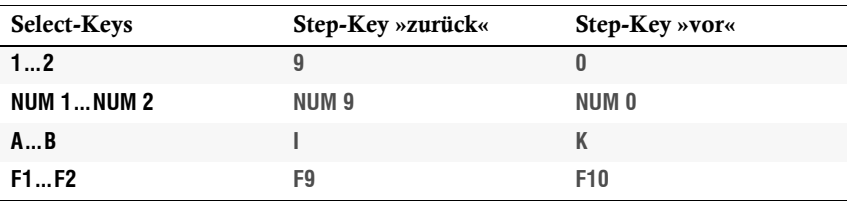

So schalten Sie mit Step-Keys auf einen bestimmten Kanal um:

1. Betätigen Sie auf der Tastatur des Arbeitsplatzes die Tastenkombination **Hotkey+Step-Key »zurück«** oder **Hotkey+Step-Key »vor«**.

## <span id="page-12-1"></span>Umschaltung über ein serielles Gerät

Die Kanalumschaltung ist über ein serielles Gerät möglich, das an die *Service*-Schnittstelle des KVM-Switches angeschlossen ist. Das serielle Gerät kann beispielsweise ein spezielles Tastenfeld oder ein Rechner sein, auf welchem ein Terminalemulationsprogramm betrieben wird.

**WICHTIG:** Voraussetzungen für die erfolgreiche Schaltung des Kanals durch ein serielles Endgerät sind u. a. die Anwendung der unten aufgeführten Anschlusseinstellungen sowie die Verwendung der Umschaltbefehle des KVM-Switches.

#### Anschlusseinstellungen

Zum Aufbau einer seriellen Verbindung zum KVM-Switch sind die nachfolgend aufgeführten Anschlusseinstellungen durch das serielle Endgerät anzuwenden.

- Bits pro Sekunde: 115.200 | *alternativ*: 9.600 (s. [Seite](#page-30-1) 28)
- Datenbits: 8
- Parität: keine
- Stoppbits: 1
- Flussteuerung: keine

#### Aktivierung des »Switch«-Modus

**WICHTIG:** Über die *Service*-Buchse des KVM-Switches kann sowohl das Setup-Menü bedient werden, als auch die Umschaltung der Kanäle über ein serielles Gerät erfolgen.

Die Umschaltung der Kanäle über das serielle Gerät ist nur möglich, wenn der **Switch**-Modus aktiv ist!

Ändern Sie ggf. den Standard-Modus (s. [Seite](#page-31-1) 29) der *Service*-Buchse auf diesen Modus, falls Sie unmittelbar nach dem Start des KVM-Switches die Kanalumschaltung über das serielle Gerät nutzen möchten.

Alternativ ist im laufenden Betrieb durch Eingabe des Befehls »**!**« der Wechsel zum **Switch**-Modus möglich.

#### Umschaltbefehle

Zur Umschaltung des Kanals stehen die folgenden Befehle zur Verfügung:

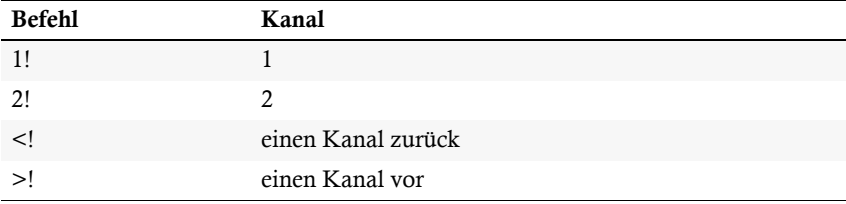

**TIPP:** Den aktuell aufgeschalteten Kanal können Sie mit dem Befehl »**?!**« abfragen.

**HINWEIS:** Der Befehl wird *unmittelbar* nach dem Senden des Befehls durch das serielle Gerät ausgeführt.

Eine Meldung (s. unten) informiert das serielle Gerät über die korrekte Ausführung oder den Grund, weshalb die Umschaltung nicht erfolgt ist.

#### Meldungen

Der KVM-Switch bestätigt die korrekte Ausführung des Befehls durch eine Meldung. Konnte die Umschaltung nicht erfolgen, wird dies durch eine entsprechende Meldung mitgeteilt.

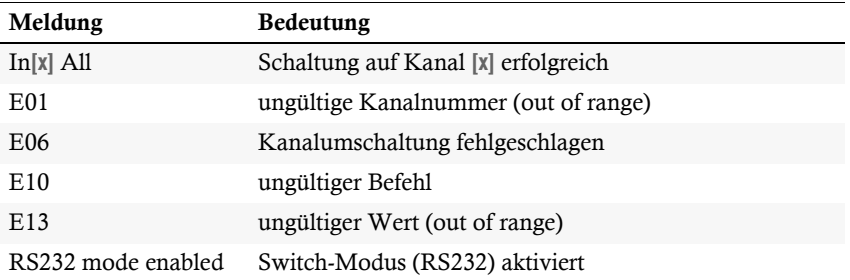

## <span id="page-15-0"></span>Konfiguration

Die Konfiguration des KVM-Switches kann wahlweise im Setup-Modus oder im Setup-Menü durch den Anwender geändert werden:

- Der *Setup-Modus* wird über die Tastatur des Arbeitsplatzes aktiviert. Durch spezielle Setup-Keys kann anschließend die Änderung der Konfiguration erreicht werden.
- Das *Setup-Menü* wird mit einem Terminalemulationsprogramm bedient und bietet eine einfache Textoberfläche zur Konfiguration des Gerätes.

**HINWEIS:** Die Aktivierung oder der Reset einer PS/2-Maus (s. [Seite](#page-34-0) 32) kann ausschließlich im *Setup-Modus* durchgeführt werden.

Die Auswahl des Typs der PS/2-Tastatur ist ausschließlich im *Setup-Menü* möglich.

## <span id="page-15-1"></span>Übersicht der Funktionen und Standardeinstellungen

Die folgenden Tabelle listet die konfigurierbaren Funktionen und die Standardeinstellungen des KVM-Switches auf:

<span id="page-15-2"></span>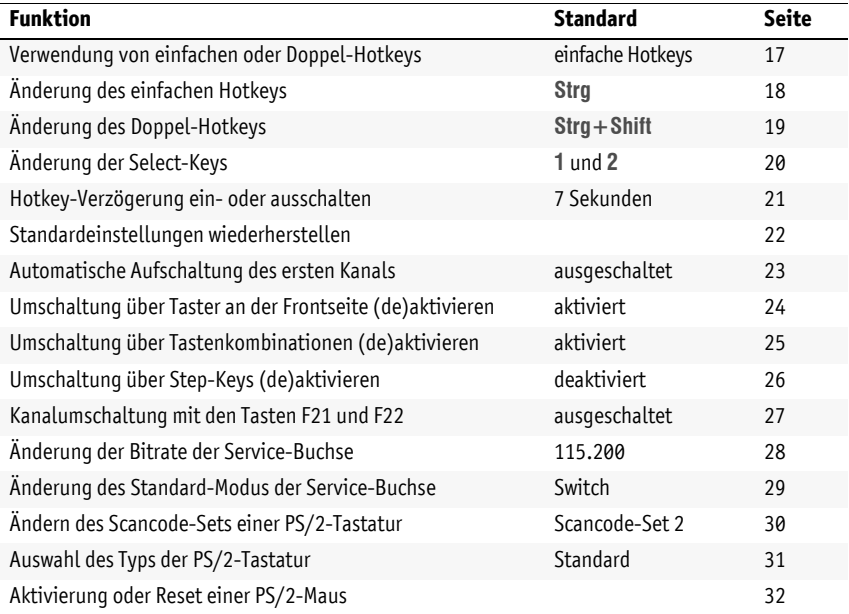

Auf den folgenden Seiten wird die grundlegende Bedienung des Setup-Modus sowie des Setup-Menüs erläutert.

Die konfigurierbaren Funktionen des KVM-Switches werden ab [Seite](#page-19-0) 17 detailliert beschrieben.

## <span id="page-16-0"></span>Bedienung des Setup-Modus

Der Setup-Modus kann jederzeit mit der Tastatur des Arbeitsplatzes aktiviert werden. Nach der Aktivierung kann die Konfiguration des KVM-Switches mit verschiedenen Setup-Keys verändert werden.

**HINWEIS:** Nach dem Aufruf des Setup-Modus kann nur *eine* Setup-Funktion ausgeführt werden. Möchten Sie mehrere Funktionen ausführen, ist das mehrfache Starten des Setup-Modus – nach dem Ausführen einer jeden Funktion – erforderlich.

#### So aktivieren Sie den Setup-Modus:

 Betätigen Sie zur Aktivierung des Setup-Modus die Tastenkombination **Hotkey+Backspace** (Standard: **Strg+Backspace**) gleichzeitig.

**HINWEIS:** Die Tastatur signalisiert die erfolgreiche Aktivierung des Setup-Modus durch das gleichzeitige Blinken der Kontrollleuchten **NUM**,  $\Phi$  und **Rollen**. Zusätzlich blinkt am KVM-Switch die gelbe *User*-LED.

**WICHTIG:** In der Standardeinstellung ist die Tastenkombination zur Aktivierung des Setup-Modus *sieben Sekunden* lang zu betätigen.

Nach dem erstmaligen Aufruf des Setup-Modus kann die Hotkey-Verzögerung durch Betätigung des Setup-Keys **8** (s. [Seite](#page-23-0) 21) ausgeschaltet werden.

#### So führen Sie eine Setup-Funktion aus:

Betätigen Sie nach der Aktivierung des Setup-Modus einen der auf den folgenden Seiten beschriebenen Setup-Keys.

#### So beenden Sie den Setup-Modus ohne Ausführung einer Funktion:

Betätigen Sie **ESC**-Taste der Tastatur um den Setup-Modus zu beenden.

#### <span id="page-17-1"></span><span id="page-17-0"></span>Bedienung des Setup-Menüs

Das Setup-Menü bietet eine komfortable Möglichkeit die Konfiguration des KVM-Switches einzusehen und zu editieren.

Die Textoberfläche des Setup-Menüs ermöglicht die einfache Bedienung sowie die Änderung mehrerer Einstellungen innerhalb einer Sitzung.

Das Setup-Menü wird über ein beliebiges Terminalemulationsprogramm (beispielsweise *HyperTerminal* oder *PuTTY*) bedient. Der Rechner auf dem das Terminalemulationsprogramm installiert ist, wird über das mitgelieferte Service-Kabel mit der Service-Buchse des Geräts verbunden.

#### So richten Sie eine Verbindung im Terminalemulationsprogramm ein:

- 1. Starten Sie ein beliebiges Terminalemulationsprogramm (z. B. *HyperTerminal* oder *PuTTY*).
- 2. Erstellen Sie eine neue Verbindung im Terminalemulationsprogramm und erfassen Sie die folgenden Verbindungseinstellungen:
	- Bits pro Sekunde: 115.200 | *alternativ*: 9.600 (s. [Seite](#page-30-0) 28)
	- Datenbits: 8
	- Parität: Keine
	- Stoppbits: 1
	- Flusssteuerung: Keine
- 3. Verwenden Sie das mitgelieferte Datenkabel (*Update-Cable-2*), um den Rechner mit der Service-Buchse an der Frontseite des KVM-Switches zu verbinden.

#### So rufen Sie das Setup-Menü auf:

- 1. Stecken Sie den Klinkenstecker des seriellen Datenkabels in die *Service*-Buchse an der Frontseite des Geräts.
- 2. Starten Sie im Terminalemulationsprogramm die Verbindung mit dem KVM-Switch.

Sobald die Verbindung erfolgreich aufgebaut ist, wird im Terminalemulationsprogramm das Setup-Menü (s. [Abbildung auf Seite](#page-18-0) 16) dargestellt.

**HINWEIS:** Wird der KVM-Switch gestartet, während die Verbindung aufgebaut wird, sehen Sie kurzzeitig das *G&D Firmware Update Utility*, bevor das Setup-Menü dargestellt wird.

Dieses spezielle Utility wird ausschließlich vom Support-Team angewendet.

<span id="page-18-0"></span>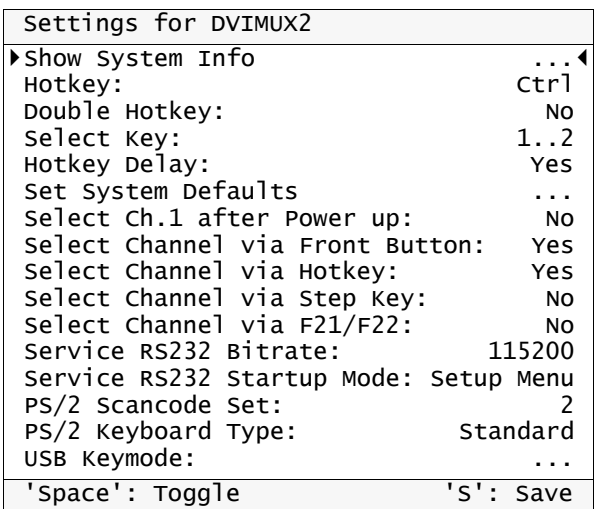

Das Setup-Menü listet alle Einstellungen des KVM-Switches in Tabellenform auf:

In der rechten Spalte können Sie sofort die aktive Einstellung einer Funktion ablesen.

Eine Ausnahme hiervon bilden Menüeintrage, die verschiedene Einstellungen in einem Untermenü ermöglichen. Dies wird durch drei Punkte (...) in der rechten Spalte dargestellt.

**HINWEIS:** Die Einstellung **USB Keymode** der verschiedenen Kanäle ist ausschließlich für die USB-Varianten des KVM-Switches von Bedeutung und wird daher nicht erläutert.

#### So bedienen Sie das Setup-Menü:

1. Wählen Sie mit den Tasten **Pfeil** oder **Pfeil** zunächst den gewünschten Menüpunkt aus.

Die aktive Zeile wird durch eckige ▶ Pfeile ◀ an den Rändern der Zeilen angezeigt.

- 2. Abhängig von der Art des Menüpunkts, können Sie folgende Aktion(en) durchführen:
	- Menüpunkte deren Einstellung in der rechten Spalte angezeigt wird, können durch (mehrfache) Betätigung der **Leertaste** geändert werden.
	- Haben Sie einen Menüpunkt ausgewählt, der über einen Unterdialog verfügt, betätigen Sie die **Eingabetaste**, um diesen zu öffnen.

**HINWEIS:** Detaillierte Anweisungen zur Änderung einer bestimmten Funktion lesen Sie auf den folgenden Seiten.

#### <span id="page-19-0"></span>Konfigurationseinstellungen

#### <span id="page-19-1"></span>Verwendung von einfachen oder Doppel-Hotkeys

Werden auf einem Rechner viele Anwendungsprogramme mit Tastenkombinationen bedient oder verschiedene G&D-Geräte in einer Kaskade verwendet, ist die Zahl der "freien" Tastenkombinationen möglicherweise eingeschränkt.

In einem solchen Fall ist der Einsatz von Doppel-Hotkeys sinnvoll.

#### So aktivieren Sie die Verwendung von einfachen oder Doppel-Hotkeys:

- umgekehrt)<br>
Bei aktivierter Hackspack<br>
Bei aktivierter Hackspack<br>
Bei aktivierter Hackspack<br>
Bei aktivierter Hackspack<br>
Bei aktivierter Hackspack<br>
2. Betätigen Sie ein<br>
Wird das Setup-<br>
Schnittstelle akt<br>
2. Wählen Sie mit 1. Betätigen Sie zur Aktivierung des Setup-Modus die Tastenkombination **Hotkey+Backspace** (Standard: **Strg+Backspace**) gleichzeitig. Bei aktivierter Hotkey-Verzögerung halten Sie die Tastenkombination *sieben Sekunden* lang gedrückt. 2. Betätigen Sie einen der unten angegebenen Setup-Keys, um die Verwendung von einfachen oder Doppel-Hotkeys zu aktivieren:
	- **S** Verwendung von einfachen Hotkeys
	- **A** Verwendung von Doppel-Hotkeys
- **Setup-Menü** 1. Starten Sie mit dem Terminalemulationsprogramm den Verbindungsaufbau zum KVM-Switch.
	- Wird das Setup-Menü nicht angezeigt, ist der *Switch-Modus* der Service-Schnittstelle aktiv. Geben Sie »**#!**« ein, um zum Setup-Menü zu wechseln.
	- 2. Wählen Sie mit den Tasten **Pfeil** bzw. **Pfeil** die Zeile **Double Hotkey** aus.
	- 3. Betätigen Sie (mehrfach) die **Leertaste** der Tastatur, um die Verwendung von einfachen oder Doppel-Hotkeys zu aktivieren:
		- **No** Verwendung von einfachen Hotkeys
		- **Yes** ▸ Verwendung von Doppel-Hotkeys
	- 4. Nach Auswahl der gewünschten Einstellung betätigen Sie die Taste **S**, um diese zu speichern.

Nach der Umschaltung wird der aktive Hotkey in einen Doppel-Hotkey (oder

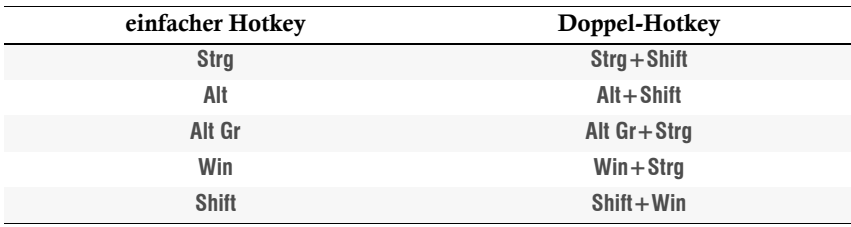

#### <span id="page-20-1"></span><span id="page-20-0"></span>Änderung des einfachen Hotkeys

Der Hotkey wird gleichzeitig mit der Taste **Backspace** betätigt, um den Setup-Modus des KVM-Switches zu starten. Bei gleichzeitiger Betätigung des Hotkeys und eines Select-Keys wird die Umschaltung auf einen anderen Kanal erreicht.

Falls ein Anwendungsprogramm oder ein anderes G&D-Gerät innerhalb der Kaskade den gleichen Hotkey verwendet, kann dieser geändert werden.

**HINWEIS:** Im Auslieferungszustand ist der einfache Hotkey **Strg** voreingestellt.

#### So ändern Sie den aktuellen Hotkey:

**Setup-Menü**

Setup-Menü

1. Betätigen Sie zur Aktivierung des Setup-Modus die Tastenkombination Setup-Modus **Setup-Modus Hotkey+Backspace** (Standard: **Strg+Backspace**) gleichzeitig.

Bei aktivierter Hotkey-Verzögerung halten Sie die Tastenkombination *sieben Sekunden* lang gedrückt.

- 2. Betätigen Sie einen der unten angegebenen Setup-Keys, um einen bestimmten Hotkey zu aktivieren:
	- **Strg** Aktivierung des Hotkeys *Strg*
	- **Alt** Aktivierung des Hotkeys *Alt*
	- **Alt Gr** Aktivierung des Hotkeys *Alt Gr*
	- **Win** Aktivierung des Hotkeys *Win*
	- **Shift** Aktivierung des Hotkeys *Shift*

1. Starten Sie mit dem Terminalemulationsprogramm den Verbindungsaufbau zum KVM-Switch.

Wird das Setup-Menü nicht angezeigt, ist der *Switch-Modus* der Service-Schnittstelle aktiv. Geben Sie »**#!**« ein, um zum Setup-Menü zu wechseln.

- 2. Wählen Sie mit den Tasten **Pfeil** bzw. **Pfeil** die Zeile **Hotkey** aus.
- 3. Betätigen Sie (mehrfach) die **Leertaste** der Tastatur, um einen bestimmten Hotkey zu aktivieren:
	- **Ctrl** Aktivierung des Hotkeys *Strg*
	- **Alt** Aktivierung des Hotkeys *Alt*
	- **Alt Gr** Aktivierung des Hotkeys *Alt Gr*
	- **Win** Aktivierung des Hotkeys *Win*
	- **Shift** Aktivierung des Hotkeys *Shift*
- 4. Nach Auswahl der gewünschten Einstellung betätigen Sie die Taste **S**, um diese zu speichern.

**Setup-Menü**

Setup-Menü

Setup-Mod

#### <span id="page-21-0"></span>Änderung des Doppel-Hotkeys

Haben Sie die Verwendung von Doppel-Hotkeys (s. [Seite](#page-25-0) 23) aktiviert, wird durch die Betätigung des Doppel-Hotkeys und der Taste **Backspace** der Setup-Modus des KVM-Switches gestartet. Bei gleichzeitiger Betätigung des Doppel-Hotkeys und eines Select-Keys wird die Umschaltung auf einen anderen Kanal erreicht.

Falls ein Anwendungsprogramm oder ein anderes G&D-Gerät innerhalb der Kaskade den gleichen Doppel-Hotkey verwendet, kann dieser geändert werden.

#### So ändern Sie den aktuellen Doppel-Hotkey:

- **Setup-Modus** 1. *Voraussetzung:* Aktivierung der Doppel-Hotkeys (s. [Seite](#page-25-0) 23).
	- 2. Betätigen Sie zur Aktivierung des Setup-Modus die Tastenkombination **Doppel-Hotkey+Backspace** (Standard: **Strg+Shift+Backspace**) gleichzeitig.
		- Bei aktivierter Hotkey-Verzögerung halten Sie die Tastenkombination *sieben Sekunden* lang gedrückt.
	- 3. Betätigen Sie einen der unten angegebenen Setup-Keys, um den gewünschten Doppel-Hotkey zu aktivieren:
		- **Strg** Aktivierung des Doppel-Hotkeys *Strg+Shift*
		- **Alt** Aktivierung des Doppel-Hotkeys *Alt+Shift*
		- **Alt Gr** Aktivierung des Doppel-Hotkeys *Alt Gr+Strg*
		- **Win** Aktivierung des Doppel-Hotkeys *Win+Strg*
		- **Shift** Aktivierung des Doppel-Hotkeys *Shift+Win*
	- 1. *Voraussetzung:* Aktivierung der Doppel-Hotkeys (s. [Seite](#page-25-0) 23).
	- 2. Starten Sie mit dem Terminalemulationsprogramm den Verbindungsaufbau zum KVM-Switch.
		- Wird das Setup-Menü nicht angezeigt, ist der *Switch-Modus* der Service-Schnittstelle aktiv. Geben Sie »**#!**« ein, um zum Setup-Menü zu wechseln.
	- 3. Wählen Sie mit den Tasten **Pfeil** bzw. **Pfeil** die Zeile **Hotkey** aus.
	- 4. Betätigen Sie (mehrfach) die **Leertaste** der Tastatur, um den gewünschten Doppel-Hotkey zu aktivieren:
		- **Ctrl+Shift** Aktivierung des Doppel-Hotkeys *Strg+Shift*
		- **Alt+Shift** Aktivierung des Doppel-Hotkeys *Alt+Shift*
		- **Alt Gr+Ctrl** Aktivierung des Doppel-Hotkeys *Alt Gr+Strg*
		- **Win+Ctrl** Aktivierung des Doppel-Hotkeys *Win+Strg*
		- **Shift+Win** Aktivierung des Doppel-Hotkeys *Shift+Win*
	- 5. Nach Auswahl der gewünschten Einstellung betätigen Sie die Taste **S**, um diese zu speichern.

#### <span id="page-22-0"></span>Änderung der Select-Keys

**Setup-Modus**

Setup-Modus

In der Standardeinstellung sind die Select-Keys **1** und **2** zur Umschaltung zwischen den am KVM-Switch angeschlossenen Rechnern aktiv.

Die Umschaltung zu Rechner 2 erfolgt in der Standardeinstellung beispielsweise mit der Tastenkombination **Hotkey+2** (Standard: **Strg+2**).

#### So wählen Sie ein anderes Set von Select-Keys:

- 1. Betätigen Sie zur Aktivierung des Setup-Modus die Tastenkombination **Hotkey+Backspace** (Standard: **Strg+Backspace**) gleichzeitig.
	- Bei aktivierter Hotkey-Verzögerung halten Sie die Tastenkombination *sieben Sekunden* lang gedrückt.
- 2. Betätigen Sie einen der unten angegebenen Setup-Keys, um das gewünschte Set von Select-Keys zur Umschaltung von Rechner 1 bis Rechner 2 zu aktivieren:
	- **1** Aktivierung der Select-Keys *1* und *2*
	- **NUM 1** Aktivierung der Select-Keys *NUM 1* und *NUM 2*
	- **Y** Aktivierung der Select-Keys *A* und *B*
		- **F1** Aktivierung der Select-Keys *F1* und *F2*
- 1. Starten Sie mit dem Terminalemulationsprogramm den Verbindungsauf-Setup-Menü **Setup-Menü** bau zum KVM-Switch. Wird das Setup-Menü nicht angezeigt, ist der *Switch-Modus* der Service-Schnittstelle aktiv. Geben Sie »**#!**« ein, um zum Setup-Menü zu wechseln. 2. Wählen Sie mit den Tasten **Pfeil** bzw. **Pfeil** die Zeile **Select Key** aus. 3. Betätigen Sie (mehrfach) die **Leertaste** der Tastatur, um das entsprechende Set von Select-Keys zur Umschaltung von Rechner 1 bis 2 zu aktivieren: **1...2** Aktivierung der Select-Keys *1* und *2* **NUM 1...2** Aktivierung der Select-Keys *NUM 1* und *NUM 2* **A ...B** Aktivierung der Select-Keys *A* und *B* **F1...F2** Aktivierung der Select-Keys *F1* und *F2* 4. Nach Auswahl der gewünschten Einstellung betätigen Sie die Taste **S**, um diese zu speichern.

#### <span id="page-23-0"></span>Hotkey-Verzögerung ein- oder ausschalten

In der Standardeinstellung des Switches ist die Tastenkombination **Hotkey+Backspace** (Standard: **Strg+Backspace**) sieben Sekunden lang zu betätigen um den Setup-Modus zu starten.

Möchten Sie den Setup-Modus unmittelbar nach Betätigung der Tastenkombination starten, kann die Hotkey-Verzögerung deaktiviert werden.

#### So schalten Sie die Hotkey-Verzögerung an oder aus:

- 1. Betätigen Sie zur Aktivierung des Setup-Modus die Tastenkombination Setup-Modus **Setup-Modus Hotkey+Backspace** (Standard: **Strg+Backspace**) gleichzeitig.
	- Bei aktivierter Hotkey-Verzögerung halten Sie die Tastenkombination *sieben Sekunden* lang gedrückt.
	- 2. Betätigen Sie einen der unten angegebenen Setup-Keys, um die Hotkey-Verzögerung an- oder auszuschalten:
		- **7** Aktivierung der Hotkey-Verzögerung
		- **8** Deaktivierung der Hotkey-Verzögerung
	- 1. Starten Sie mit dem Terminalemulationsprogramm den Verbindungsaufbau zum KVM-Switch.

Wird das Setup-Menü nicht angezeigt, ist der *Switch-Modus* der Service-Schnittstelle aktiv. Geben Sie »**#!**« ein, um zum Setup-Menü zu wechseln.

- 2. Wählen Sie mit den Tasten **Pfeil** bzw. **Pfeil** die Zeile **Hotkey Delay** aus.
- 3. Betätigen Sie (mehrfach) die **Leertaste** der Tastatur, um die Hotkey-Verzögerung an- oder auszuschalten:

**Yes** Aktivierung der Hotkey-Verzögerung

- **No** ▶ Deaktivierung der Hotkey-Verzögerung
- 4. Nach Auswahl der gewünschten Einstellung betätigen Sie die Taste **S**, um diese zu speichern.

Setup-Menü **Setup-Menü**

#### <span id="page-24-0"></span>Standardeinstellungen wiederherstellen

Mit dieser Funktion werden die Standardeinstellungen des KVM-Switches wiederhergestellt.

**WICHTIG:** Nach dem Ausführen der Funktion sind die auf [Seite](#page-15-2) 13 aufgeführten Standardeinstellungen des KVM-Switches wieder aktiv!

#### So stellen Sie die Standardeinstellungen wieder her:

- 1. Betätigen Sie zur Aktivierung des Setup-Modus die Tastenkombination **Setup-Modus Hotkey+Backspace** (Standard: **Strg+Backspace**) gleichzeitig. Setup-Mod
	- Bei aktivierter Hotkey-Verzögerung halten Sie die Tastenkombination *sieben Sekunden* lang gedrückt.
	- 2. Betätigen Sie den unten angegebenen Setup-Key, um die Standardeinstellungen wiederherzustellen:
		- **D ⋅** Standardeinstellung wiederherstellen
- Setup-Menü 1. Starten Sie mit dem Terminalemulationsprogramm den Verbindungsauf-**Setup-Menü** bau zum KVM-Switch. Wird das Setup-Menü nicht angezeigt, ist der *Switch-Modus* der Service-Schnittstelle aktiv. Geben Sie »**#!**« ein, um zum Setup-Menü zu wechseln. 2. Wählen Sie mit den Tasten **Pfeil** bzw. **Pfeil** die Zeile **Set System Defaults** aus. 3. Betätigen Sie die **Eingabetaste**, um die Standardeinstellungen wiederherzustellen. 4. Bestätigen Sie die erscheinende Sicherheitsabfrage mit der **Eingabetaste**. Ein Abbruch der Funktion ist alternativ mit der Taste **Q** möglich.

#### <span id="page-25-0"></span>Automatische Aufschaltung des ersten Kanals

Nach dem Einschalten des Gerätes wird üblicherweise der zuletzt aktive Kanal aufgeschaltet. Alternativ können Sie die automatische Aufschaltung des am ersten Kanal angeschlossenen Rechners nach dem Einschalten des Gerätes einstellen.

#### So (de)aktivieren Sie die automatische Aufschaltung des ersten Kanals nach dem Start:

**HINWEIS:** Die Aktivierung der automatischen Aufschaltung des ersten Kanals nach dem Einschalten des Gerätes kann ausschließlich über das Setup-Menü einbzw. ausgeschaltet werden.

Setup-Menü **Setup-Menü** 1. Starten Sie mit dem Terminalemulationsprogramm den Verbindungsaufbau zum KVM-Switch.

Wird das Setup-Menü nicht angezeigt, ist der *Switch-Modus* der Service-Schnittstelle aktiv. Geben Sie »**#!**« ein, um zum Setup-Menü zu wechseln.

- 2. Wählen Sie mit den Tasten **Pfeil** bzw. **Pfeil** die Zeile **Select Ch.1 after Power up** aus.
- 3. Betätigen Sie (mehrfach) die **Leertaste** der Tastatur, um zwischen folgenden Optionen zu wählen:

**No** Aktivierung des zuletzt aktiven Kanals nach dem Einschalten **Yes** ▸ Aktivierung von Kanal 1 nach dem Einschalten

4. Nach Auswahl der gewünschten Einstellung betätigen Sie die Taste **S**, um diese zu speichern.

#### <span id="page-26-0"></span>Umschaltung über Taster an der Frontseite (de)aktivieren

Die Umschaltung zwischen den verschiedenen Rechnern über die Taster der Frontseite des Geräts ist in der Standardeinstellung aktiviert.

Falls gewünscht können Sie die Taster über das Setup-Menü deaktivieren.

#### So aktivieren bzw. deaktivieren Sie die Umschaltung über die Taster:

**HINWEIS:** Die Umschaltung über die Taster kann ausschließlich über das Setup-Menü ein- bzw. ausgeschaltet werden.

- Setup-Menü 1. Starten Sie mit dem Terminalemulationsprogramm den Verbindungsauf-**Setup-Menü** bau zum KVM-Switch und stecken Sie anschließend das serielle Datenkabel in die Service-Buchse. 2. Wählen Sie mit den Tasten **Pfeil** bzw. **Pfeil** die Zeile **Select Channel via Front Button** aus. 3. Betätigen Sie (mehrfach) die **Leertaste** der Tastatur, um zwischen folgenden Optionen zu wählen:
	- **Yes** ▸ Umschaltung über Taster an der Frontseite deaktiviert
	- **No** ▸ Umschaltung über Taster an der Frontseite aktiviert
	- 4. Nach Auswahl der gewünschten Einstellung betätigen Sie die Taste **S**, um diese zu speichern.

#### <span id="page-27-0"></span>Umschaltung über Tastenkombinationen (de)aktivieren

Die Umschaltung zwischen den verschiedenen Rechnern über Tastenkombinationen ist in der Standardeinstellung aktiviert.

Falls gewünscht können Sie diese Art der Umschaltung über das Setup-Menü deaktivieren.

#### So aktivieren bzw. deaktivieren Sie die Umschaltung über Tastenkombinationen:

**HINWEIS:** Die Umschaltung über Tastenkombinationen kann ausschließlich über das Setup-Menü ein- bzw. ausgeschaltet werden.

Setup-Menü **Setup-Menü**

- 1. Starten Sie mit dem Terminalemulationsprogramm den Verbindungsaufbau zum KVM-Switch und stecken Sie anschließend das serielle Datenkabel in die Service-Buchse.
- 2. Wählen Sie mit den Tasten **Pfeil** bzw. **Pfeil** die Zeile **Select Channel via Hotkey** aus.
- 3. Betätigen Sie (mehrfach) die **Leertaste** der Tastatur, um zwischen folgenden Optionen zu wählen:
	- **Yes** ▸ Umschaltung über Tastenkombination deaktiviert
	- **No** Umschaltung über Tastenkombination aktiviert
- 4. Nach Auswahl der gewünschten Einstellung betätigen Sie die Taste **S**, um diese zu speichern.

#### <span id="page-28-1"></span><span id="page-28-0"></span>Umschaltung über Step-Keys (de)aktivieren

Alternativ zur gezielten Umschaltung auf einen der am KVM-Switch angeschlossenen Kanäle mit über Tastenkombinationen können Sie die Kanäle in auf- oder absteigender Folge mit den *Step-Keys* umschalten.

**WICHTIG:** Die Verwendung von Step-Keys ist im Auslieferungszustand des KVM-Switches deaktiviert.

Nach Aktivierung der Step-Keys können Sie mit folgenden Tastenkombinationen die Kanäle in auf- oder absteigender Reihenfolge umschalten:

- **absteigend:** Step-Key »zurück« (Standard: **Hotkey+9**)
- **aufsteigend:** Step-Key »vor« (Standard: **Hotkey+0**)

**WICHTIG:** Die jeweils aktiven *Step-Keys* sind von der Auswahl der *Select-Keys* abhängig. Die folgende Tabelle listet die Step-Keys in Abhängigkeit von den aktiven Select-Keys auf.

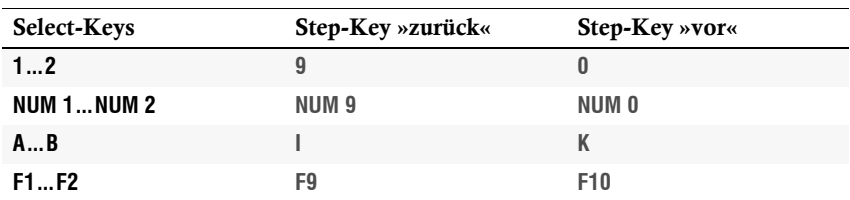

#### So aktivieren bzw. deaktivieren Sie die Verwendung von Step-Keys:

**HINWEIS:** Die Verwendung von Step-Keys kann ausschließlich über das Setup-Menü ein- bzw. ausgeschaltet werden.

1. Starten Sie mit dem Terminalemulationsprogramm den Verbindungsauf-**Setup-Menü** Setup-Men bau zum KVM-Switch und stecken Sie anschließend das serielle Datenkabel in die Service-Buchse. 2. Wählen Sie mit den Tasten **Pfeil** bzw. **Pfeil** die Zeile **Select Channel via Step Key** aus. 3. Betätigen Sie (mehrfach) die **Leertaste** der Tastatur, um zwischen folgenden Optionen zu wählen: **Off** verwendung von Step-Keys deaktiviert **[Step-Keys]** Verwendung der angezeigten Step-Keys aktiviert 4. Nach Auswahl der gewünschten Einstellung betätigen Sie die Taste **S**, um diese zu speichern.

#### <span id="page-29-1"></span><span id="page-29-0"></span>Kanalumschaltung mit den Tasten F21 und F22

**WICHTIG:** Die Kanalumschaltung mit den Tasten **F21** und **F22** ist im Auslieferungszustand des KVM-Switches deaktiviert.

Alternativ zur Kanalumschaltung mit den Select-Keys (s. [Seite](#page-22-0) 20), können Sie die Tasten **F21** und **F22** der Tastatur nutzen.

Nach der Aktivierung der Kanalumschaltung (s. u.), betätigen Sie die Taste **F21** zur Umschaltung auf Kanal 1 bzw. **F22** zur Umschaltung auf Kanal 2 des KVM-Switches.

So (de)aktivieren Sie die Kanalumschaltung mit den Tasten F21 und F22:

1. Starten Sie mit dem Terminalemulationsprogramm den Verbindungsauf-Setup-Menü **Setup-Menü** bau zum KVM-Switch. Wird das Setup-Menü nicht angezeigt, ist der *Switch-Modus* der Service-Schnittstelle aktiv. Geben Sie »**#!**« ein, um zum Setup-Menü zu wechseln. 2. Wählen Sie mit den Tasten **Pfeil** bzw. **Pfeil** die Zeile **Select Channel via F21/F22** aus. 3. Betätigen Sie (mehrfach) die **Leertaste** der Tastatur, um zwischen folgenden Optionen zu wählen: **No** Kanalumschaltung mit den Tasten F21 und F22 deaktiviert Yes → Kanalumschaltung mit den Tasten F21 und F22 aktiviert 4. Nach Auswahl der gewünschten Einstellung betätigen Sie die Taste **S**, um diese zu speichern.

#### <span id="page-30-1"></span><span id="page-30-0"></span>Änderung der Bitrate der Service-Buchse

Über die Service-Buchse des KVM-Switches kann sowohl das Setup-Menü bedient werden, als auch die Umschaltung der Kanäle über ein serielles Gerät erfolgen.

Pro Zeiteinheit wird über die Service-Buchse eine bestimmte Datenmenge übertragen. Diese sogenannte Bitrate wird in der Einheit *bit/s* angegeben.

**WICHTIG:** Die erfolgreiche Kommunikation eines Terminalemulationsprogrammes oder eines seriellen Gerätes mit dem KVM-Switch erfordert die Verwendung einer einheitlichen Bitrate des Senders sowie des Empfängers der Daten.

Falls die Bitrate im Terminalemulationsprogramm oder im seriellen Gerät nicht der Standard-Bitrate des KVM-Switches (115.200 bit/s) angepasst werden kann, ist die Änderung der Bitrate der Service-Buchse möglich.

#### So wählen Sie die Bitrate der Service-Buchse des KVM-Switches:

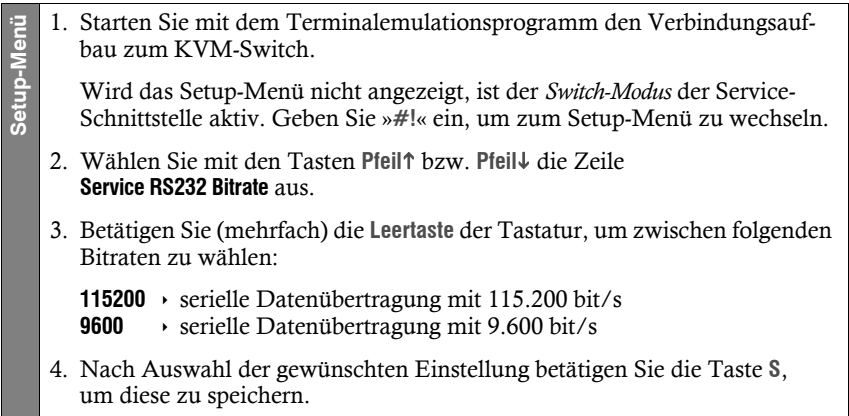

#### <span id="page-31-1"></span><span id="page-31-0"></span>Änderung des Standard-Modus der Service-Buchse

Über die Service-Buchse des KVM-Switches kann sowohl das Setup-Menü bedient werden, als auch die Umschaltung der Kanäle über ein serielles Gerät erfolgen.

**WICHTIG:** Der KVM-Extender unterscheidet – je nach Einsatzzweck – zwischen den nachfolgend aufgeführten Modi der Service-Buchse.

In der Standardeinstellung des KVM-Switches ist der Modus **Setup-Menü** aktiv. In diesem Modus wird nach dem Aufbau einer Sitzung mit dem KVM-Switch sofort das *Setup-Menü* im Terminalemulationsprogramm angezeigt.

Verwenden Sie die Service-Buchse hauptsächlich zur Umschaltung des aktiven Kanals mit einem seriellen Gerät, ist die Aktivierung des **Switch**-Modus empfehlenswert.

**TIPP:** Im laufenden Betrieb ist die Umschaltung des beim Start aktivierten Modus jederzeit möglich:

- Durch Eingabe des Befehls »**#!**« wechselt der KVM-Switch zum Modus **Setup-Menü**.
- Durch Eingabe des Befehls »**!**« wechselt der KVM-Switch zum **Switch**-Modus.

#### So wählen Sie den beim Start des KVM-Extenders zu aktivierenden Modus:

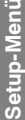

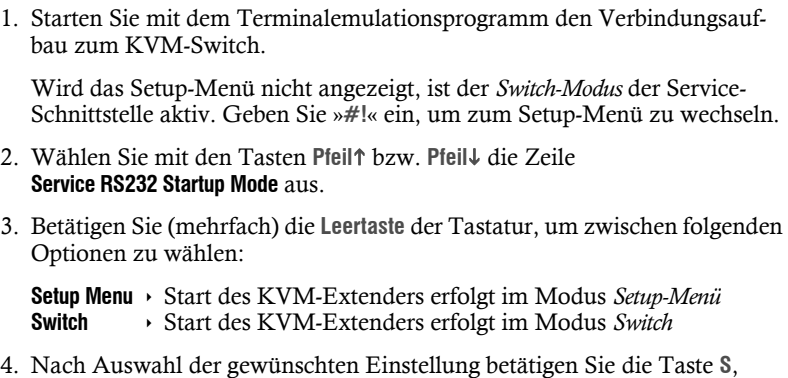

um diese zu speichern.

#### <span id="page-32-0"></span>Ändern des Scancode-Sets einer PS/2-Tastatur

Wird eine Taste der PS/2-Tastatur gedrückt, sendet der Tastaturprozessor ein Datenpaket, das als Scancode bezeichnet wird. Es gibt zwei gebräuchliche Scancode-Sets (Sets 2 und 3), die verschiedene Scancodes beinhalten.

Der KVM-Switch interpretiert standardmäßig alle Eingaben einer PS/2-Tastatur mit dem Scancode-Set 2.

Falls das Verkettungszeichen (engl. Pipe, "|") nicht eingegeben werden kann oder die Pfeiltasten der Tastatur nicht wie erwartet funktionieren, ist die Umstellung auf das Scancode-Set 3 empfehlenswert.

#### So ändern Sie die Einstellung des Scancode-Sets:

**Setup-Modus**

Setup-Modus

1. Betätigen Sie zur Aktivierung des Setup-Modus die Tastenkombination **Hotkey+Backspace** (Standard: **Strg+Backspace**) gleichzeitig.

Bei aktivierter Hotkey-Verzögerung halten Sie die Tastenkombination *sieben Sekunden* lang gedrückt.

- 2. Betätigen Sie einen der unten angegebenen Setup-Keys, um ein bestimmtes Scancode-Set zu aktivieren:
	- **2** Aktivierung des Scancode-Sets 2 für PS/2-Tastatureingaben
	- **3** Aktivierung des Scancode-Sets 3 für PS/2-Tastatureingaben
- 3. Schalten Sie den KVM-Switch aus und wieder ein. Die Tastatur wird nach dem erneuten Einschalten initialisiert und das ausgewählte Scancode-Set angewendet.
- 1. Starten Sie mit dem Terminalemulationsprogramm den Verbindungsauf-Setup-Menü **Setup-Menü** bau zum KVM-Switch. Wird das Setup-Menü nicht angezeigt, ist der *Switch-Modus* der Service-Schnittstelle aktiv. Geben Sie »**#!**« ein, um zum Setup-Menü zu wechseln. 2. Wählen Sie mit den Tasten **Pfeil** bzw. **Pfeil** die Zeile **PS/2 Scancode Set** aus. 3. Betätigen Sie (mehrfach) die **Leertaste** der Tastatur, um ein bestimmtes Scancode-Set zu aktivieren: **2** Aktivierung des Scancode-Sets 2 für PS/2-Tastatureingaben **3** Aktivierung des Scancode-Sets 3 für PS/2-Tastatureingaben 4. Nach Auswahl der gewünschten Einstellung betätigen Sie die Taste **S**, um diese zu speichern. 5. Schalten Sie den KVM-Switch aus und wieder ein. Die Tastatur wird nach dem erneuten Einschalten initialisiert und das ausgewählte Scancode-Set angewendet.

#### <span id="page-33-0"></span>Auswahl des Typs der PS/2-Tastatur

Der KVM-Switch unterstützt neben der Standard-PS/2-Tastatur die Spezialtastaturen *PixelPower Clarity (blue)* und *SKIDATA1*.

Wählen Sie ggf. den Typ der Spezialtastatur aus, falls Sie eine solche Tastatur am Arbeitsplatz einsetzen möchten.

**HINWEIS:** Die Auswahl des Typs der PS/2-Tastatur kann ausschließlich im Setup-Menü aktiviert werden.

#### So wählen Sie den Typ der PS/2-Tastatur:

1. Starten Sie mit dem Terminalemulationsprogramm den Verbindungsauf-Setup-Menü **Setup-Menü** bau zum KVM-Switch. Wird das Setup-Menü nicht angezeigt, ist der *Switch-Modus* der Service-Schnittstelle aktiv. Geben Sie »**#!**« ein, um zum Setup-Menü zu wechseln. 2. Wählen Sie mit den Tasten **Pfeil** bzw. **Pfeil** die Zeile **PS/2 Keyboard Type** aus. 3. Betätigen Sie (mehrfach) die **Leertaste** der Tastatur, um den Typ der Tastatur auszuwählen: **PixelPower Blue** • Tastatur *PixelPower (blue)*<br>**SKIDATA1** • Tastatur *SKIDATA1* **SKIDATA1** > Tastatur *SKIDATA1*<br>**Standard** > Standard-PS/2-Tast **Standard-PS/2-Tastatur** 4. Nach Auswahl der gewünschten Einstellung betätigen Sie die Taste **S**, um diese zu speichern.

#### <span id="page-34-0"></span>Aktivierung oder Reset einer PS/2-Maus

PS/2-Mäuse unterstützen – im Gegensatz zu USB-Mäusen – nicht die Hot-Plug-Technik. Aus diesem Grund ist das Einstecken des PS/2-Steckers einer Maus im laufenden Betrieb zwar möglich, das Eingabegerät wird aber möglicherweise vom Rechner nicht erkannt.

Um die Aktivierung oder einen Reset der PS/2-Maus zu erreichen, kann durch den KVM-Switch ein spezieller Befehl an den Rechner gesendet werden.

Da die Befehle in Abhängigkeit vom verwendeten Maustyp und Betriebssystem unterschiedlich sind, stehen vier verschiedene Setup-Keys zur Verfügung.

**HINWEIS:** Sowohl die Aktivierung als auch der Reset einer PS/2-Maus können auschließlich im Setup-Modus durchgeführt werden.

#### So erreichen Sie die Aktivierung oder einen Reset der PS/2-Maus:

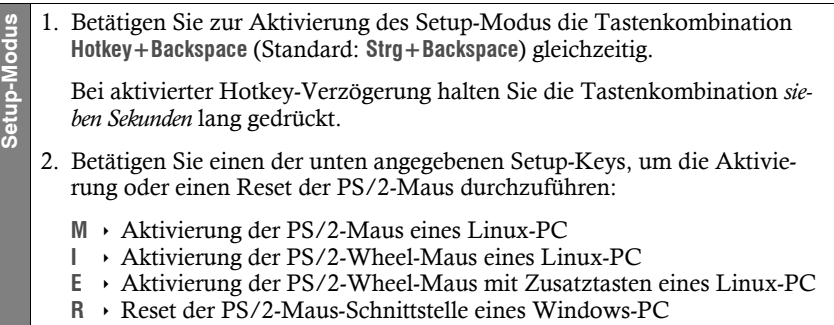

## <span id="page-35-1"></span><span id="page-35-0"></span>Bestellnummern

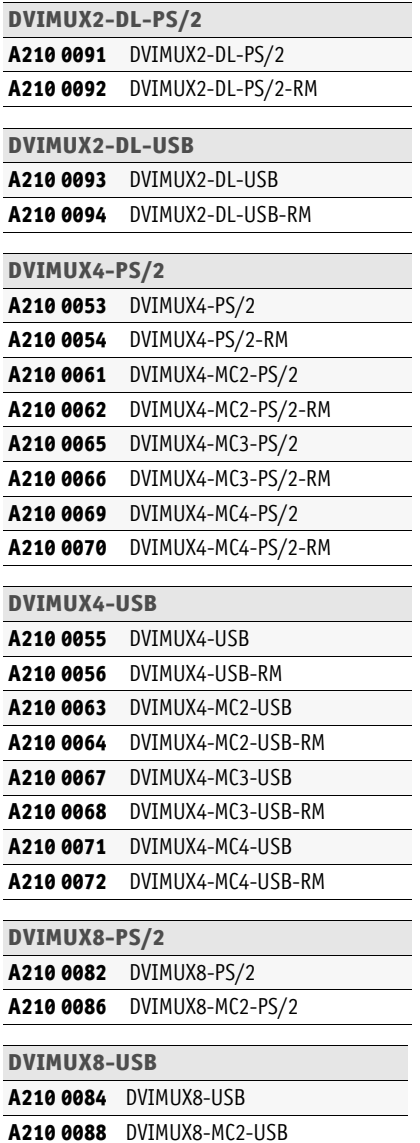

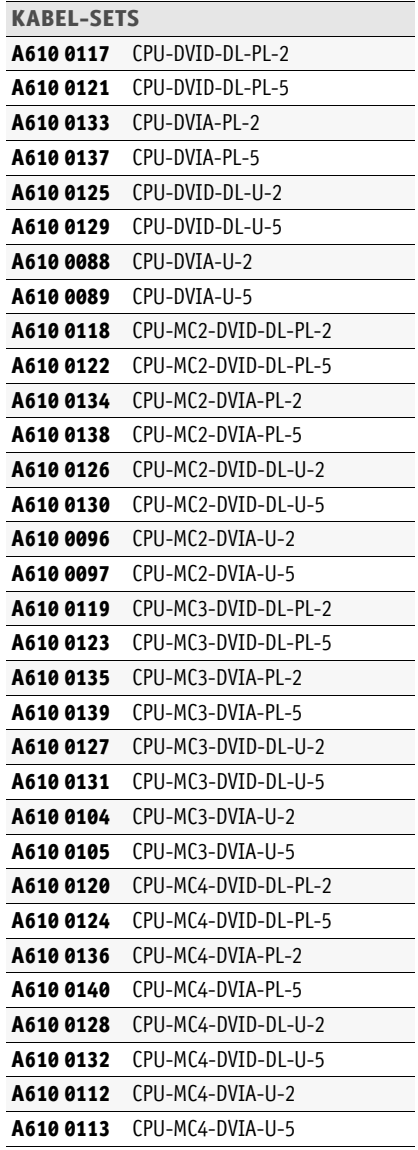
# Technische Daten

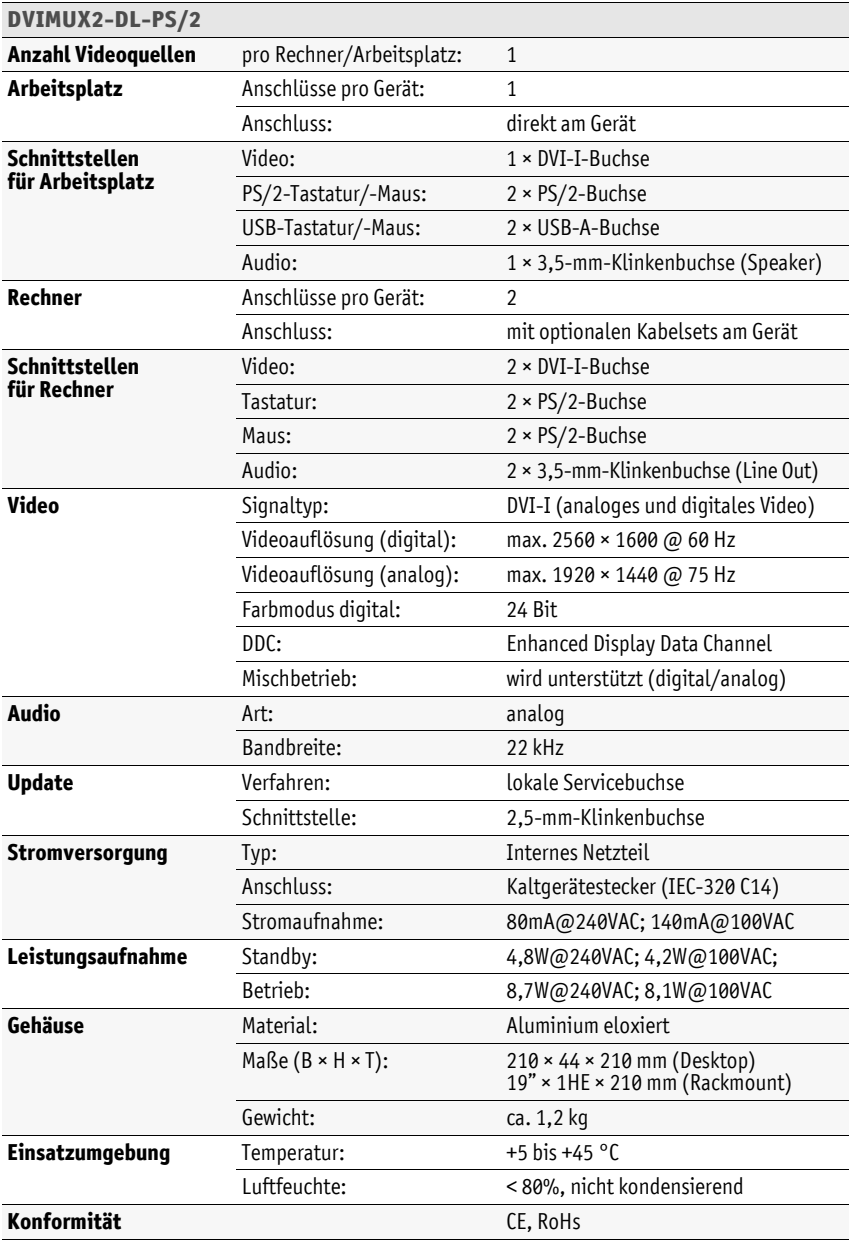

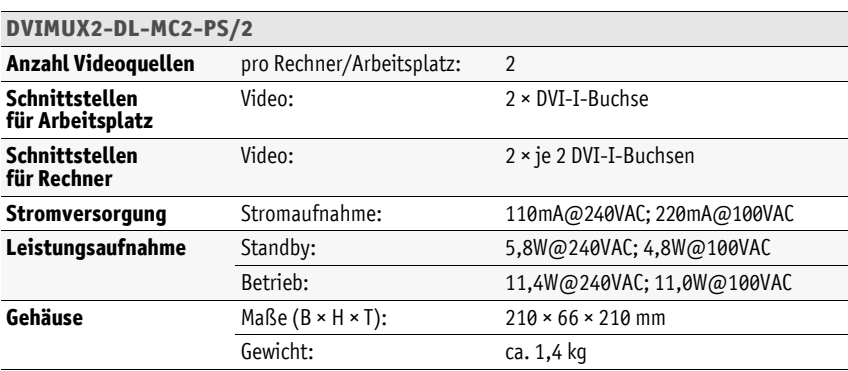

# **Deutsch**

# **NOTIZEN**

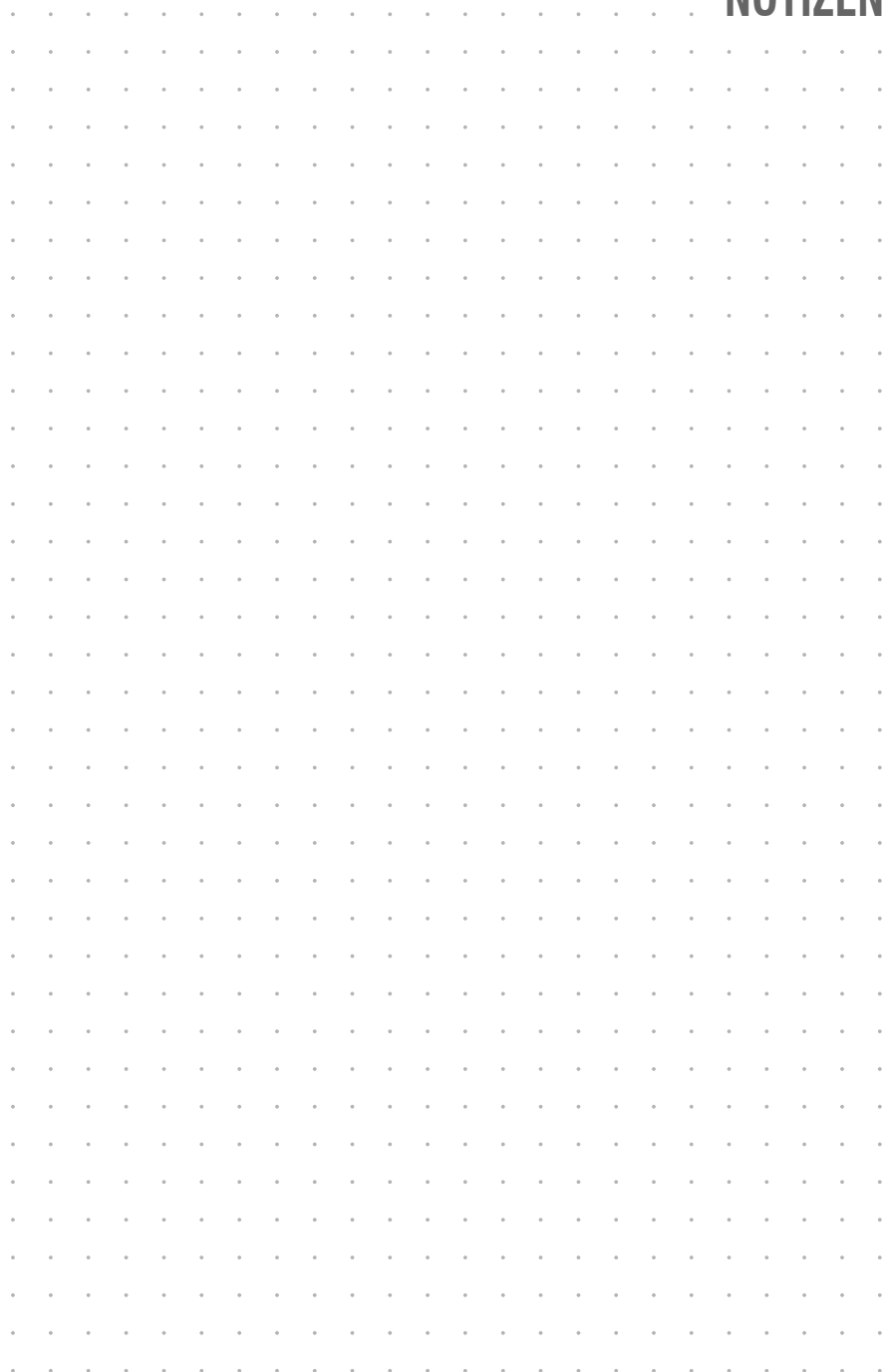

#### About this manual

This manual has been carefully compiled and examined to the state-of-the-art.

G&D neither explicitly nor implicitly takes guarantee or responsibility for the quality, efficiency and marketability of the product when used for a certain purpose that differs from the scope of service covered by this manual.

For damages which directly or indirectly result from the use of this manual as well as for incidental damages or consequential damages, G&D is liable only in cases of intent or gross negligence.

#### Caveat Emptor

G&D will not provide warranty for devices that:

- Are not used as intended.
- Are repaired or modified by unauthorized personnel.
- Show severe external damages that was not reported on the receipt of goods.
- Have been damaged by non G&D accessories.

G&D will not be liable for any consequential damages that could occur from using the products.

#### Proof of trademark

All product and company names mentioned in this manual, and other documents you have received alongside your G&D product, are trademarks or registered trademarks of the holder of rights.

© Guntermann & Drunck GmbH 2011. All rights reserved.

Version 1.80 – 05/09/2011 Firmware: 1.5.3

Guntermann & Drunck GmbH Obere Leimbach 9 57074 Siegen

Germany

Phone +49 271 23872-0 Fax +49 271 23872-120

http://www.gdsys.de sales@gdsys.de

## **Contents**

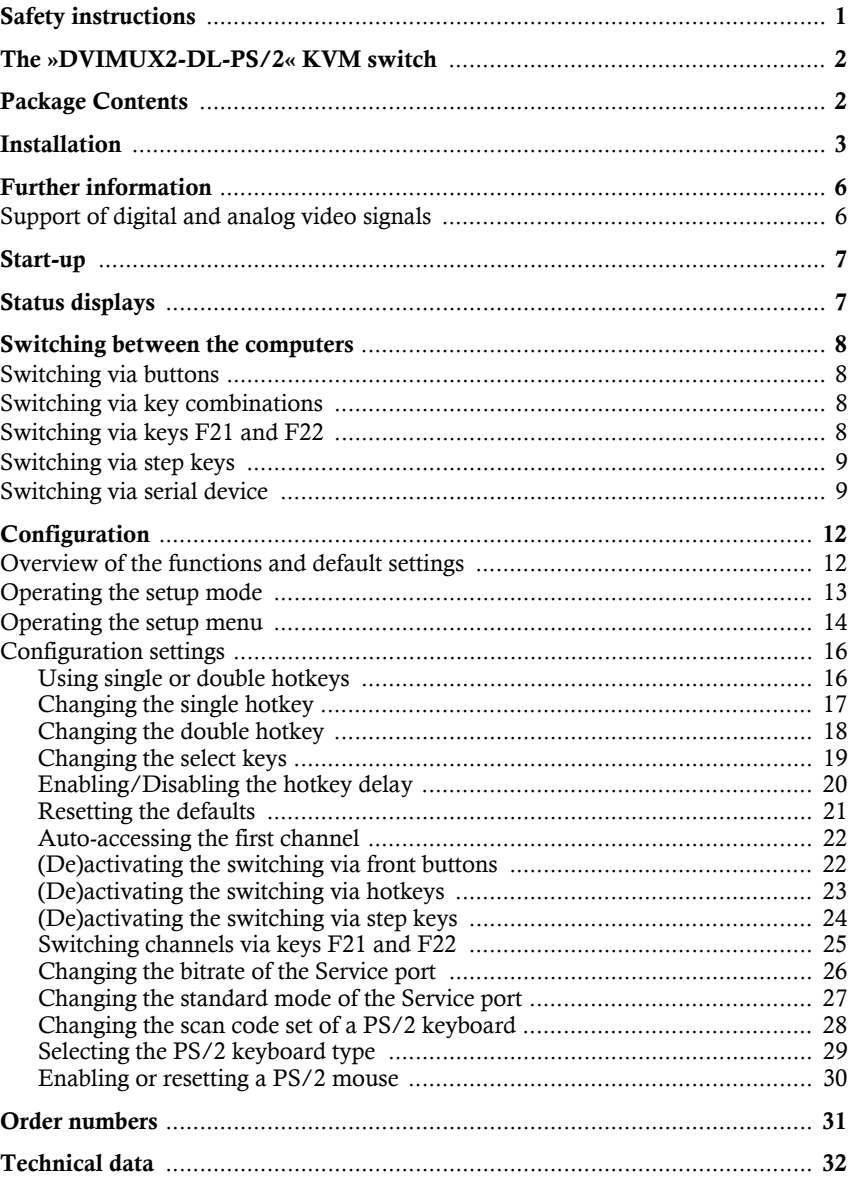

# <span id="page-41-0"></span>Safety instructions

Please read the following safety instructions carefully before you start operating the G&D product. The instructions well help in avoiding damages to the product and in preventing possible injuries.

Keep this manual handy for all persons who will be using this product.

Follow all warnings or operating instructions which are on the device or stated in this user manual.

#### $A$  Beware of electric shocks

To avoid the risk of electric shock, do not open the device or remove the covers. If service is required, please contact our technicians.

 $\triangle$  Disconnect the main power plug or the power supply before installation

Before installation, ensure that the device has been disconnected from the power source. Disconnect the main power plug or the power supply of the device.

#### $\triangle$  Ensure constant access to the power plugs

During the installation of the devices, ensure that the power plugs remain accessible.

#### $\triangle$  Avoid tripping hazards

Avoid tripping hazards while laying cables.

 $\triangle$  Only use a grounded voltage source

Operate this device by using a grounded voltage source.

 $\triangle$  Use only the provided G&D power pack

Operate this device with the provided G&D power pack or with the power pack listed in the manual.

#### $\triangle$  Operate the device only in designated areas.

The devices are designed for indoor use. Avoid exposure to extreme cold, heat or humidity.

# <span id="page-42-0"></span>The »DVIMUX2-DL-PS/2« KVM switch

The *DVIMUX2-DL-PS/2* KVM switch enables you to operate up to two computers via one console.

The console is provided with a PS/2 keyboard, a PS/2 mouse and a digital and/or analog monitor. The computers connected to the KVM switch are operated from the installed console.

The switching between computers takes place either via the pushbuttons on the front panel, configurable key combinations, or a serial device which is connected to the *Service* port.

The front panel of the device provides two USB interfaces to connect a USB keyboard and/or a USB mouse to the console.

**NOTE:** The KVM switch emulates a full keyboard and mouse on each channel and therefore guarantees error-free booting and a secure operation at all time.

# <span id="page-42-1"></span>Package Contents

- 1 × *DVIMUX2-DL-PS/2* KVM switch (basic or multi-channel variant)
- 1 × *DVI-Divider* adapter per supported video channel
- 1 × data cable (*Update-Cable-2*)
- $\blacksquare$  1  $\times$  power cable
- 1 × »Installation and Operation« manual

**NOTE:** The devices of the *DVIMUX2* series are optionally available as desktop or as rackmount variant (see *[Order numbers](#page-71-1)* on page 31).

Rackmount variants should be installed to the rack with the front panel facing forwards.

A corresponding KVM cable is required in order to connect the computers to the KVM switch. The appropriate KVM cable sets available are listed on [page](#page-71-1) 31.

# <span id="page-43-0"></span>Installation

## Overview of the interfaces

#### The front panel of the KVM switch

The front panel of the KVM switch provides two USB interfaces to connect a USB keyboard and/or mouse.

**NOTE:** The PS/2 interfaces to connect both console keyboard and console mouse (on the back panel of the KVM switch) and the USB interfaces on the front panel of the device can be used *simultaneously*.

The front panel also provides a *Service* port. This port is used for operating the setup menu (see *[Operating the setup menu](#page-54-1)* on page 14 ff.), for switching the active channel via a serial device and for carrying out firmware updates.

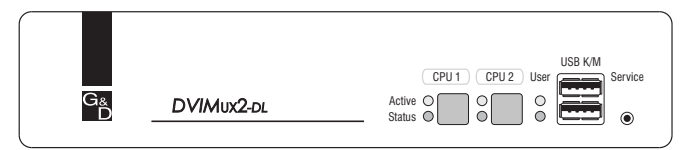

**Figure 1: Front view of the KVM switch**

The active channel can be selected by using one of the two buttons on the front panel. The front panel also provides several LEDs (see *[Status displays](#page-47-2)* on page 7).

#### The back panel of the KVM switch

The back panel of the KVM switch provides interfaces to connect the console devices and the computers. The following page contains a detailed description of these interfaces.

# Setting up the device

- 1. Ensure that the computers, which are to be connected to the KVM switch, are turned off. If the computers are provided with both keyboards and mouses, unplug the cables of the input devices from the PS/2 interfaces.
- 2. Place the KVM switch between the computers and the console. Please mind the maximum cable length of five metres between the KVM switch and the computers which are to be connected.
- 3. Before installing the KVM switch, decide which button on the front panel of the device should be assigned to which computer.

## Connecting the console devices

**ADVICE:** Connect the cables of the console and the computers preferably block by block and from the bottom up. By doing so, you will avoid already connected cables blocking your view of the interfaces.

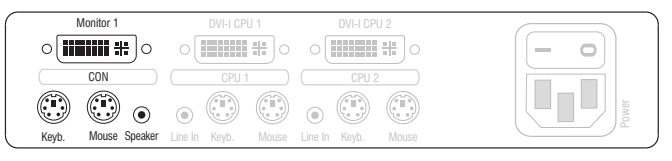

**Figure 2: Interfaces to connect the console devices**

**Keyb.:** Plug the connection cable of the PS/2 keyboard in this socket.

**Mouse:** Plug the connection cable of the PS/2 mouse in this socket.

**NOTE:** You can also connect a USB keyboard and/or a USB mouse to the **USB K/M** interfaces on the front panel of the device.

The PS/2 interfaces (on the back panel of the KVM switch) as well as the USB interfaces on the front panel of the device can be used for connecting both console keyboard and console mouse. sponder 2. Interfaces to connect the console devices<br>igure 2: Interfaces to connect the console devices<br>teypt.: Plug the connection cable of the PS/2 keyboard in this so<br>flows: Plug the connection cable of the PS/2 keyboar

**Speaker:** Connect the speakers to this interface for output of audio signals at the active computer.

**Monitor 1:** Plug the monitor's DVI-I cable to this interface.

**NOTE:** If you purchased the multi-channel variant of the KVM switch, connect the additional monitors to the **Monitor 2** interface.

## Connecting the computers

**IMPORTANT:** KVM cable sets are required to connect the computers to the KVM switch. All available KVM cable sets are listed on [page](#page-71-1) 31.

Assign the cable sets to the different computers and have them available for installation.

**NOTE:** To connect the (maximum two) computers to the KVM switch, the interfaces as shown below are available for each computer.

The label (e.g. **CPU 1**) assigns the interface to a specific computer and to the corre-

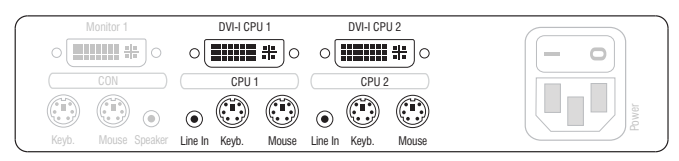

**Figure 3: Interfaces to connect the computers**

Line In: If the audio signals of the computers are to be output over the speakers which are connected to the KVM switch, use one of the audio connection cables (*Audio-M/M*) to connect the computer's *Line Out* interface to this interface.

**Keyb.:** Use the purple plug of a *Twin-PS/2* cable to connect the purple PS/2 socket (keyboard) to this interface.

**Mouse:** Use the green plug of a *Twin-PS/2* cable to connect the green PS/2 socket (mouse) of the computer to this interface.

**DVI-I CPU:** If the computer is equipped with a DVI-D video output, use a digital video cable (*DVI-D-DL-M/M*). If the computer has an analog VGA output, use an analog video cable (*VGA-M/DVI-A-M*).

Connect the (first) video output of the computer to this interface.

**NOTE:** If you purchased the multi-channel variant of the KVM switch, connect the **DVI-I CPU x.2** interface to the correspending video output of the computer.

### Connecting the power supply

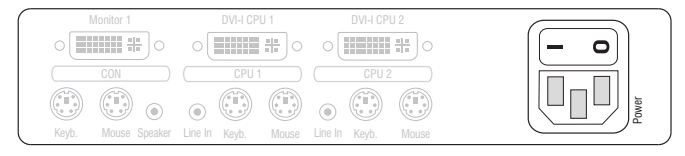

**Figure 4: Interfaces to connect the power supply**

**Power:** Connect the power cable (*PowerCable-2 Standard*) to a power outlet and the *Power* socket of the KVM switch.

# <span id="page-46-0"></span>Further information

# <span id="page-46-1"></span>Support of digital and analog video signals

Computers that provide digital *or* analog video signals can be connected to the KVM switches of the *DVIMUX2* series. The signal type (digital *or* analog) that is transmitted from computer to KVM switch is displayed unaltered on the connected monitor.

## Uniform signal type within one video channel

Install a console monitor that can display the uniform signal type of the computer's video channels (only digital *or* analog).

**EXAMPLE:** The video signal of all computers is digitally (DVI signals) transmitted to the KVM switch. A digital monitor is required to display the signals on the console monitor.

### Different signal types within one video channel

If digital (e.g. via *CPU 1*) as well as analog (e.g. via *CPU 2*) video signals of different computers are transmitted on the same video channel, a *DVI-Divider* adapter must be connected to the *Monitor x* interface of the KVM switch.

The adapter provides both DVI and VGA output. Connect both outputs of the adapter to the console monitor.

**NOTE:** Choose a monitor which can process digital as well as analog video data. Such monitors provide a DVI *and* a VGA interface.

Depending on the input signal, modern monitors usually switch the signal type independently. Otherwise, the switching from digital to analog signal processing (and vice versa) must take place manually by the user.

# <span id="page-47-0"></span>Start-up

Turn on the *Power* switch on the back panel of the KVM switch.

As soon as the device is supplied with power, the green *User* LED lights up. The KVM switch is now ready for use.

# <span id="page-47-2"></span><span id="page-47-1"></span>Status displays

The LEDs on the front panel of the device enable you to control the operational status at all times.

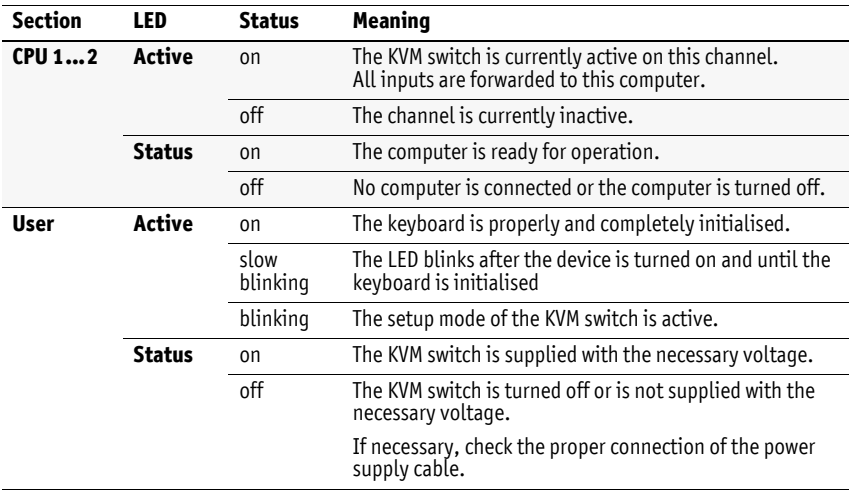

# <span id="page-48-0"></span>Switching between the computers

The user can either use the two buttons on the front panel of the device or key combinations to switch between different computers.

Keyboard and mouse inputs are forwarded to the active computer. The video signal of the active computer is displayed on the console monitor.

# <span id="page-48-1"></span>Switching via buttons

How to use the buttons on the device to switch to a certain channel:

Press the button of the channel you wish to activate.

## <span id="page-48-2"></span>Switching via key combinations

How to use key combinations to switch to a specific channel:

Press **Hotkey+Select key** on the console keyboard.

The default settings allow you to switch between channels by pressing **Ctrl** and the select keys **1** to **2**.

**IMPORTANT:** Switching between the channels takes place if the pressed key combination is released.

**NOTE:** If one of these key combinations interferes with a key combination of an installed application program, the key combination of the KVM switch can be adjusted [\(see page](#page-57-1) 17).

# <span id="page-48-3"></span>Switching via keys F21 and F22

**IMPORTANT:** Switching between the channels via **F21** and **F22** is deactivated in the default settings of the KVM switch.

An alternative to switching channels with select keys is to use the **F21** and **F22** keys on your keyboard.

After enabling the switching of channels [\(see page](#page-62-2) 22), press **F21** to switch to channel 1 or **F22** to switch to channel 2 of the KVM switch.

## <span id="page-49-0"></span>Switching via step keys

**IMPORTANT:** Step keys are deactivated in the default settings. Information on how to enable this function are provided on [page](#page-62-2) 22.

Alternative to using *select keys* to switch between channels connected to the KVM switch is to use the *step keys* to switch the channels in ascending or descending order.

**IMPORTANT:** The active *step keys* depend on the selected *select keys*. The following table lists the step keys depending on the active select keys.

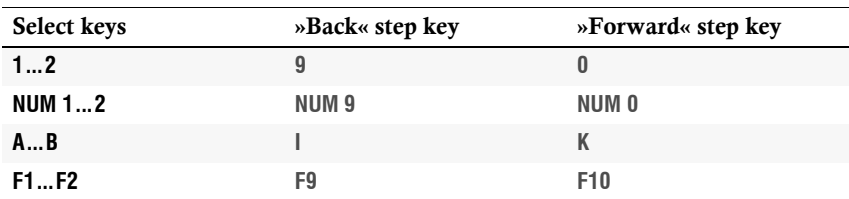

How to use step keys to switch to a certain channel:

1. Press **Hotkey+»Back« step key** or **Hotkey+»Forward« step key** on the console keyboard.

## <span id="page-49-1"></span>Switching via serial device

The channels can be switched via a serial device connected to the *Service* port of the KVM switch. The serial device can either be a special keypad or a computer which is terminal emulator operated.

**IMPORTANT:** Use the following connection settings and the switching commands of the KVM switch to successfully switch the channel with a serial end device.

#### Connection settings

Use the following connection settings for the serial end device to establish a serial connection to the KVM switch.

- Bits per second: 115.200 | *or*: 9.600 [\(see page](#page-66-1) 26)
- Data bits: 8
- Parity: none
- Stop bits: 1
- Flow control: none

#### Enabling the »Switch« mode

**IMPORTANT:** The *Service* port of the KVM switch can be used to operate the setup menu as well as to switch between the channels with a serial device.

Switching of channels via the serial device is possible only if the **Switch** mode is active!

If necessary, change the standard mode [\(see page](#page-67-1) 27) of the *Service* port to this mode if you want to switch channels via the serial device immediately after starting the KVM switch.

An alternative to switching to the **Switch** mode is to enter the »**!**« command during operation.

#### Switching commands

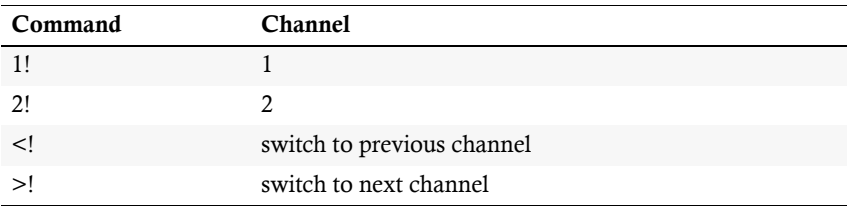

The following commands are provided for switching the channel:

**ADVICE:** Use the »**?!**« command to show the currently accessing channel.

**NOTE:** The serial device carries out the command *directly* after it is sent.

A message (see below) informs the serial device concerning the success or failure of the switching of channels.

#### Messages

The KVM switch confirms the successful execution of a command and otherwise sends a meassage.

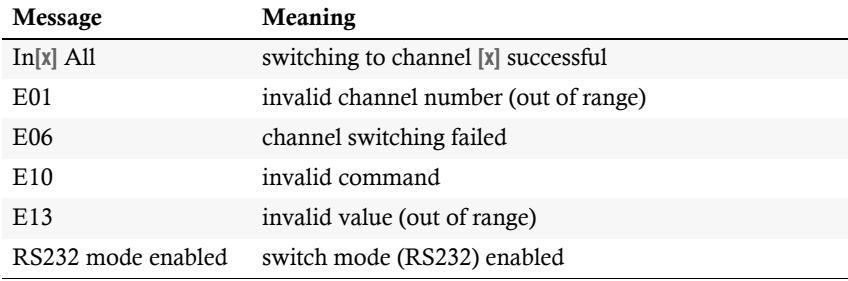

# <span id="page-52-0"></span>**Configuration**

The configuration of the KVM switch can optionally be changed in the setup mode or in the setup menu:

- Enable the *setup mode* using the console keyboard. You can change the configuration via special setup keys.
- The *setup menu* is operated with a terminal emulator and provides a user interface to configure the device.

**NOTE:** The PS/2 mouse [\(see page](#page-70-0) 30) can only be enabled or reset in the *setup mode*. The PS/2 keyboard type can only be selected in the *setup menu*.

# <span id="page-52-1"></span>Overview of the functions and default settings

The following table lists functions that can be configured as well as their default settings of the KVM switch.

**Function Default Page** [Using single or double hotkeys](#page-56-1) 3[16](#page-56-1) [Changing the single hotkey](#page-57-0) **Canadian Civil Civil Civil 2[17](#page-57-0)** [Changing the double hotkey](#page-58-0) **Ctrl**+Shift [18](#page-58-0) [Changing the select keys](#page-59-0) **1** and **2** [19](#page-59-0) [Enabling/Disabling the hotkey delay](#page-60-0) 7 seconds [20](#page-60-0) [Resetting the defaults](#page-61-0) [21](#page-61-0) [Auto-accessing the first channel](#page-62-0) disabled disabled [22](#page-62-0) [\(De\)activating the switching via front buttons](#page-62-1) enabled [22](#page-62-1) [\(De\)activating the switching via hotkeys](#page-63-0) enabled [23](#page-63-0)  $(De)$  activating the switching via step keys disabled  $24$ [Switching channels via keys F21 and F22](#page-65-0) disabled disabled [25](#page-65-0) [Changing the bitrate of the Service port](#page-66-0) 115.200 [Changing the standard mode of the Service port](#page-67-0) switch switch [27](#page-67-0) Changing the scan code set of a  $PS/2$  keyboard scan code set 2 [28](#page-68-0) [Selecting the PS/2 keyboard type](#page-69-0) default default [29](#page-69-0) [Enabling or resetting a PS/2 mouse](#page-70-0) [30](#page-70-0)

Detailed description of the functions is given in the following pages:

Basic operation of the setup mode as well as the setup menu is explained in the following pages.

All functions that can be configured for the KVM switch are described in detail from [page](#page-56-0) 16 on.

## <span id="page-53-0"></span>Operating the setup mode

The setup mode can be enabled using the console keyboard. After enabling, the configuration of the KVM switch can be changed by using various step keys.

**NOTE:** Only one setup function can be performed after the calling of the setup mode. If you want to perform more functions, please restart the setup mode.

#### How to enable the setup mode:

 Press the **Hotkey+Backspace** (Standard: **Ctrl+Backspace**) key combination to enable the setup mode.

**NOTE:** The successful activation of the setup mode is displayed by the blinking **NUM**,  $\Phi$  and **Scroll** control LEDs on the keyboard. Additionally, the yellow *User* LED will blink at the KVM switch.

**IMPORTANT:** The key combination for enabling the setup mode needs to be pressed for *seven seconds*.

After the first call of the setup mode, the hotkey delay can be disabled by pressing the setup key **8** [\(see page](#page-60-0) 20).

#### How to perform a setup function:

 After enabling the setup mode, press one of the setup keys described on the following pages.

#### How to end the setup mode without performing a function:

Press **ESC** to end the setup mode.

## <span id="page-54-1"></span><span id="page-54-0"></span>Operating the setup menu

The setup menu provides a convenient alternative to view and edit the configuration of the KVM switch.

The switch can be operated through the setup menu which both easy operation and adjustment of several settings within a session.

The setup menu can be operated via any terminal emulator (e.g. *HyperTerminal* or *PuTTY*). Use the supplied service cable to connect the computer on which the terminal emulator is installed with the *Service* port of the device.

#### How to establish a connection within the terminal emulator:

- 1. Start any terminal emulator (e.g. *HyperTerminal* or *PuTTY*).
- 2. Establish a new connection in the terminal emulator and enter the following settings:
	- Bits per second: 115.200 | *or*: 9.600 [\(see page](#page-66-0) 26)
	- Data bits: 8
	- Parity: none
	- Stop bits: 1
	- Flow control: none
- 3. Use the provided data cable (*Update-Cable-2*) to connect the computer to the *Service* port at the front panel of the KVM switch.

#### How to call up the setup menu:

- 1. Connect the jack plug of the serial data cable to the *Service* port at the front panel of the device.
- 2. Use the terminal emulator to establish the connection to the KVM switch.

As soon as the connection is successfully established, the setup menu will be displayed in the terminal emulator [\(see figure on page](#page-55-0) 15).

**NOTE:** If the KVM switch is started while the connection is being established, the *G&D Firmware Update Utility* will be displayed briefly before the setup menu opens. This special utility is solely used by the support team.

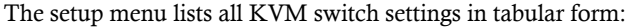

<span id="page-55-0"></span>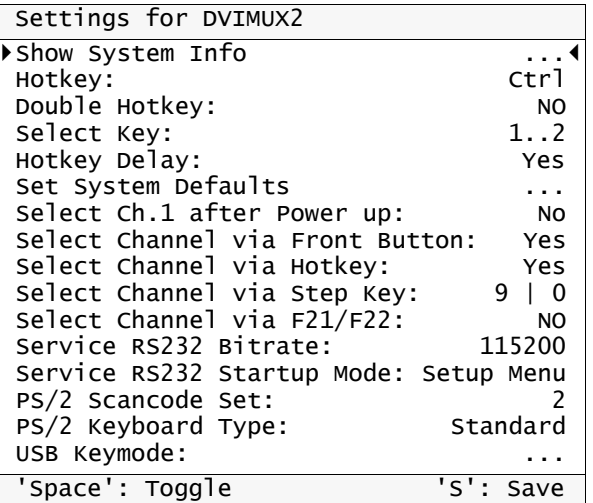

The right column displays the active setting of the respective function.

Menu items with submenus containing more settings are indicated with three dots (...) in the right column.

**NOTE:** The **USB-Keymode** settings of the different channels are only relevant for USB variants of the KVM switch and are therefore not described in this manual.

#### How to operate the setup menu:

1. Use the **Arrow** or **Arrow** keys to select the desired menu item.

The active entry is marked with angular  $\blacktriangleright$  arrows  $\blacktriangleleft$ .

- 2. Depending on the type of menu item, following action(s) can be carried out:
	- Menu items whose settings are displayed in the right column can be changed by pressing the **Space** key (repeatedly).
	- A menu item that has a sub-dialogue available can be opened by pressing **Enter**.

**NOTE:** The following pages provide detailed information on how to change a certain function.

# <span id="page-56-0"></span>Configuration settings

#### <span id="page-56-1"></span>Using single or double hotkeys

If many application programs with key combinations are operated on one computer or if different G&D devices are used in one cascade, the number of available key combinations might be restricted.

In such a case, it is appropriate to apply double hotkeys.

#### How to enable single or double hotkeys:

1. Press **Hotkey+Backspace** (default: **Ctrl+Backspace**) simultaneously to enable **Setup Mode** vice versa):<br>
vice versa):<br>
vice versa):<br>
vice versa):<br>
vice versa):<br>
vice versa):<br>
vice versa):<br>
vice versa):<br>
vice versa):<br>
vice versa):<br>
vice versa):<br>
vice versa):<br>
vice versa):<br>
vice versa):<br>
vice versa):<br>
vice versa): the setup mode. If the hotkey delay is active, press the key combination for *seven seconds*. 2. Press one of the setup keys listed below to enable the use of single or double hotkeys: **S** ⋅ enables single hotkeys  $A \rightarrow$  disables double hotkeys 1. Use the terminal emulator to establish a connection to the KVM switch. **Setup Menu Setup Menu** If the setup menu is not displayed, the *Switch* mode of the service port is enabled. Enter »**#!**« to switch to the setup menu. 2. Use the Arrow<sup>t</sup> or Arrow $\downarrow$  keys to select the **Double Hotkey** entry. 3. Press the **Space** key (repeatedly) to enable the use of single or double hotkeys: **No •** enables single hotkeys Yes • disables double hotkeys 4. Press the **S** key to save your settings.

Depending on your settings, the active hotkey is converted into a double hotkey (or vice versa):

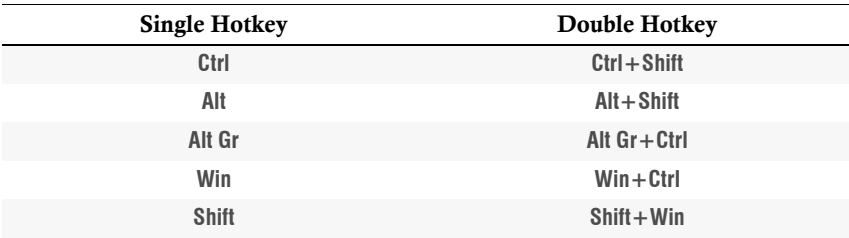

**Setup Menu** 

#### <span id="page-57-1"></span><span id="page-57-0"></span>Changing the single hotkey

Press the hotkey and the **Backspace** key simultaneously to start the setup mode of the KVM switch. Pressing the hotkey and the select key simultaneously enables the switching of channels.

If an application program or another G&D device uses the same hotkey within the cascade, the hotkey can be changed.

**NOTE:** The single hotkey **Ctrl** is preset at default.

#### How to change the current hotkey:

1. Press the **Hotkey+Backspace** (default: **Ctrl+Backspace**) simultaneously to acti-Setup Mode **Setup Mode** vate the setup mode.

If the hotkey delay is active, press the key combination for *seven seconds*.

- 2. Press one of the setup keys listed below to enable a certain hotkey:
	- **Ctrl enables** *Ctrl* hotkey<br>Alt **enables** *Alt* hotkey
		- **Alt** hotkey
	- Alt  $\mathbf{G} \cdot \mathbf{r}$  enables *Alt Gr* hotkey
	- **Win** → enables *Win* hotkey
	- **Shift →** enables *Shift* hotkey

**Setup Menu** 1. Use the terminal emulator to establish a connection to the KVM switch.

If the setup menu is not displayed, the *Switch* mode of the service port is enabled. Enter »**#!**« to switch to the setup menu.

2. Use the Arrow<sup> $\uparrow$ </sup> or Arrow $\downarrow$  keys to select the **Hotkey** entry.

- 3. Press the **Space** key (repeatedly) to enable a certain hotkey:
	- **Ctrl** → enables *Ctrl* hotkey
	- **Alt →** enables *Alt* hotkey
	- **Alt Gr**  $\rightarrow$  enables *Alt Gr* hotkey
	- **Win** → enables *Win* hotkey
	- **Shift** Enables *Shift* hotkey
- 4. Press the **S** key to save your settings.

#### <span id="page-58-0"></span>Changing the double hotkey

If the use of double hotkeys is enabled [\(see page](#page-56-1) 16), press the double hotkey and the **Backspace** key simultaneously to start the setup mode of the KVM switch. Switching of channels takes place by pressing the double hotkey and a select key at the same time.

If an application program or another G&D device uses the same hotkey within the cascade, the hotkey can be changed.

#### How to change the current double hotkey:

- 1. *Requirement:* enabling of the double hotkeys [\(see page](#page-56-1) 16). **Setup Mode** Setup Mod
	- 2. Press **Double hotkey+Backspace** (default: **Ctrl+Shift+Backspace**) simultaneously to enable the setup mode.

If the hotkey delay is active, press the key combination for *seven seconds*.

- 3. Press one of the setup keys listed below to activate the desired double hotkey:
	- Ctrl → enables *Ctrl+Shift* double hotkey<br>Alt → enables *Alt+Shift* double hotkey
		- **Alt** enables *Alt+Shift* double hotkey
	- Alt  $Gr \rightarrow$  enables *Alt Gr+Ctrl* double hotkey
	- **Win** → enables *Win+Ctrl* double hotkey
	- **Shift**  $\rightarrow$  enables *Shift+Win* double hotkey
- **Setup Menu** 1. *Requirement:* enabling of the double hotkeys [\(see page](#page-56-1) 16).
	- 2. Use the terminal emulator to establish a connection to the KVM switch.

If the setup menu is not displayed, the *Switch* mode of the service port is enabled. Enter »**#!**« to switch to the setup menu.

- 3. Use the **Arrow↑** or **Arrow↓** keys to select the **Hotkey** entry.
- 4. Press the **Space** key (repeatedly) to enable the desired double hotkey:

**Ctrl+Shift** → enables *Ctrl+Shift* double hotkey  $Alt + Shift \rightarrow enables Alt + Shift double hotkey$ **Alt Gr+Ctrl**  $\rightarrow$  enables *Alt Gr+Ctrl* double hotkey  $W$ in+Ctrl  $\rightarrow$  enables  $W$ *in+Ctrl* double hotkey **Shift+Win**  $\rightarrow$  enables *Shift+Win* double hotkey

5. Press the **S** key to save your settings.

Setup Menu

#### <span id="page-59-0"></span>Changing the select keys

In the default settings, use the enabled select keys **1** and **2** to switch between the computers that are connected to the KVM switch.

For instance, you can switch to computer 2 by pressing **Hotkey+2** (default: **Ctrl+2**).

How to choose a different select key set:

1. Press **Hotkey+Backspace** (default: **Ctrl+Backspace**) simultaneously to enable **Setup Mode Setup Mode** the setup mode. If the hotkey delay is active, press the key combination for *seven seconds*. 2. Press one of the setup keys shown below to activate the desired set of select keys to switch between computers 1 to 2: 1 • enables select keys 1 and 2 **NUM 1**  $\cdot$  enables select keys *NUM* 1 and *NUM* 2 **z •** enables select keys *A* and *B*<br>**F1 •** enables select keys *F1* and *B* **F1** and *F2* 

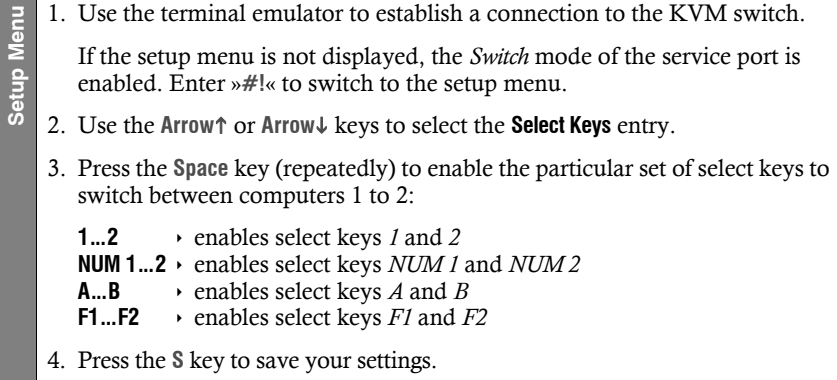

#### <span id="page-60-0"></span>Enabling/Disabling the hotkey delay

Press the **Hotkey+Backspace** (default: **Ctrl+Backspace**) key combination for seven seconds in order to start the setup mode in the default settings.

You can disable the hotkey delay if you want to start the setup mode immediately after pressing the key combination.

#### How to enable/disable the hotkey delay:

- 1. Press **Hotkey+Backspace** (default: **Ctrl+Backspace**) simultaneously to enable Setup Mode **Setup Mode** the setup mode.
	- If the hotkey delay is active, press the key combination for *seven seconds*.
	- 2. Press one of the setup keys listed below to enable/disable the hotkey delay:
		- **7** ⋅ enables hotkey delay
		- 8 · disables hotkey delay
- 1. Use the terminal emulator to establish a connection to the KVM switch. **Setup Menu Setup Menu** If the setup menu is not displayed, the *Switch* mode of the service port is enabled. Enter »**#!**« to switch to the setup menu. 2. Use the Arrow<sup>t</sup> or Arrow keys to select the **Hotkey Delay** entry. 3. Press the **Space** key (repeatedly) to enable/disable the hotkey delay: **Yes** ⋅ enables hotkey delay **No** → disables hotkey delay 4. Press the **S** key to save your settings.

#### <span id="page-61-0"></span>Resetting the defaults

This function resets the default settings of the KVM switch.

**IMPORTANT:** Performing this function reactivates the default settings of the KVM switch as shown on [page](#page-52-1) 12.

#### How to reset the default settings:

1. Press **Hotkey+Backspace** (default: **Ctrl+Backspace**) simultaneously to enable Setup Mode **Setup Mode** the setup mode.

- If the hotkey delay is active, press the key combination for *seven seconds*.
- 2. Press the setup key listed below to reset the default settings:
	- **D** ⋅ reset default settings
- 1. Use the terminal emulator to establish a connection to the KVM switch. **Setup Menu Setup Menu** If the setup menu is not displayed, the *Switch* mode of the service port is enabled. Enter »**#!**« to switch to the setup menu.
	- 2. Use the Arrow<sup>t</sup> or Arrow $\downarrow$  keys to select the **Set System Defaults** entry.
	- 3. Press **Enter** to reset the default settings.
	- 4. Confirm the pop up security query with **Enter**. Pressing the **Q** key cancels the function.

#### <span id="page-62-2"></span><span id="page-62-0"></span>Auto-accessing the first channel

Usually, after turning on the device, the recently active channel is accessed. The setting can be changed so that the computer connected to the first channel is automatically accessed when the device is turned on.

#### How to disable/enable the automatic access of the first channel after booting:

**NOTE:** Use the setup menu to enable/disable the option to automatically access the first channel after booting the device.

1. Use the terminal emulator to establish a connection to the KVM switch.

If the setup menu is not displayed, the *Switch* mode of the service port is enabled. Enter »**#!**« to switch to the setup menu.

- **Setup Menu** 2. Use the **Arrow↑** or **Arrow↓** keys to select the **Select Ch.1 after Power up** entry.
	- 3. Press the **Space** key (repeatedly) to choose between the following options:
		- $No \rightarrow$  accesses the recently active channel after booting
		- **Yes**  $\rightarrow$  accesses channel 1 after booting
	- 4. Press the **S** key to save your settings.

#### <span id="page-62-1"></span>(De)activating the switching via front buttons

In the defaults, you can use the buttons on the front panel to switch between the computers.

If desired, you can deactivate the front buttons in the setup menu.

#### How to enable/disable the switching via front buttons:

**HINWEIS:** Use the setup menu to (de)activate the switching via front buttons.

- 1. Use the terminal emulator to establish a connection to the KVM switch and connect the serial data cable to the *Service* socket.
- 2. Use the Arrow<sup>t</sup> or Arrow<sup> $\downarrow$ </sup> keys to select the **Select Channel via Front Button** entry.

**Setup Menu**

Setup Menu

Setup Menu

- 3. Press the **Space** key (repeatedly) to choose one of the following options:
	- **Yes**  $\rightarrow$  disables the switching via front button
	- $No \rightarrow$  enables the switching via front button
- 4. Press the **S** key to save your settings.

**Setup Menu**

**Setup Menu** 

#### <span id="page-63-0"></span>(De)activating the switching via hotkeys

In the defaults, you can use hotkeys to switch between the computers.

If desired, you can deactivate this kind of switching in the setup menu.

#### How to enable/disable the switching via hotkeys:

**NOTE:** Use the setup menu to (de)activate the switching via hotkeys.

- 1. Use the terminal emulator to establish a connection to the KVM switch and connect the serial data cable to the *Service* socket.
- 2. Use the **Arrow** or **Arrow** keys to select the **Select Channel via Hotkey** entry.
	- 3. Press the **Space** key (repeatedly) to choose one of the following options:
		- **Yes**  $\rightarrow$  disables the switching via hotkeys
		- $No \rightarrow$  enables the switching via hotkeys
	- 4. Press the **S** key to save your settings.

#### <span id="page-64-0"></span>(De)activating the switching via step keys

Instead of using hotkeys to switch to one of the channels connected to the KVM switch, you can also use *step keys* to switch the channels in ascending or descending order.

**NOTE:** The use of step keys is disabled in the default settings.

After enabling the step keys, you can use the following key combinations to switch channels in ascending or descending order:

- **descending:** »back« step key (default: **Hotkey+9**)
- **ascending:** »forward« step key (default: **Hotkey+0**)

**IMPORTANT:** The active step keys are dependent on the selected select keys [\(see](#page-59-0) [page](#page-59-0) 19). The following table lists the step keys depending on the active select keys.

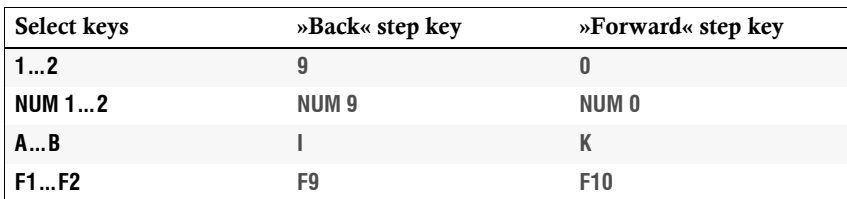

#### How to disable/enable the use of step keys:

**Setup Menu** 

**NOTE:** Use the setup menu to enable or disable the usage of step keys.

- **Setup Menu** 1. Use the terminal emulator to establish a connection to the KVM switch. Now plug the serial data cable into the service socket.
	- 2. Use the Arrow<sup>t</sup> or Arrow keys to select the **Select Channel via Step Key** entry.
	- 3. Press the **Space** key (repeatedly) to choose between the following options:

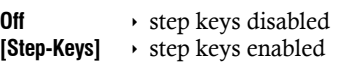

4. Press the **S** key to save your settings.

#### <span id="page-65-0"></span>Switching channels via keys F21 and F22

**IMPORTANT:** Switching between the channels via **F21** and **F22** is deactivated in the default settings of the KVM switch.

An alternative to switching channels with select keys [\(see page](#page-59-0) 19) is to use the **F21** and **F22** keys on your keyboard.

After enabling the switching of channels (see below), press **F21** to switch to channel 1 or **F22** to switch to channel 2 of the KVM switch.

#### How to enable/disable switching channels via F21 and F22:

1. Use the terminal emulator to establish a connection to the KVM switch.

**Setup Menu Setup Menu**

If the setup menu is not displayed, the *Switch* mode of the service port is enabled. Enter »**#!**« to switch to the setup menu.

2. Use the Arrow<sup>t</sup> or Arrow $\downarrow$  keys to select the **Select Channel via F21/F22** entry.

3. Press the **Space** key (repeatedly) to choose between the following options:

 $\mathsf{No} \rightarrow \mathsf{disables}$  switching of channels by pressing F21 and F22

**Yes**  $\rightarrow$  enables switching of channels by pressing F21 and F22

4. Press the **S** key to save your settings.

#### <span id="page-66-1"></span><span id="page-66-0"></span>Changing the bitrate of the Service port

The *Service* port of the KVM switch can be used both for operating the setup menu and for switching the channels with a serial device.

The *Service* port transfers a certain amount of data per time unit. The bitrate is given in *bit/s*.

**IMPORTANT:** Transmitter and receiver of the data must use the same bitrate to ensure successful communication between the terminal emulator or a serial device and the KVM switch.

If the bitrate cannot be adjusted to the standard bitrate of the KVM switch (115.200 bit/s) in the terminal emulator or the serial device, the bitrate of the *Service* port can be modified.

#### How to select the bitrate of the Service port of the KVM switch:

1. Use the terminal emulator to establish a connection to the KVM switch. **Setup Menu** Setup Men If the setup menu is not displayed, the *Switch* mode of the service port is enabled. Enter »**#!**« to switch to the setup menu. 2. Use the Arrow<sup>t</sup> or Arrow $\downarrow$  keys to select the **Service RS232 Bitrate** entry. 3. Press the **Space** key (repeatedly) to choose between the following bitrates: **115200**  $\rightarrow$  serial data transmission with 115.200 bit/s<br>**9600**  $\rightarrow$  serial data transmission with 9.600 bit/s **9.600** bit/s 4. Press the **S** key to save your settings.

**Setup Menu**

**Setup Menu** 

#### <span id="page-67-1"></span><span id="page-67-0"></span>Changing the standard mode of the Service port

The *Service* port of the KVM switch can be used both for operating the setup menu and for switching the channels with a serial device.

**IMPORTANT:** Depending on the purpose of use, the KVM extender distinguishes between the modes listed below.

The **Setup Menu** mode is enabled in the default settings of the KVM switch. In this mode, the *Setup Menu* is immediately displayed in the terminal emulator after a session is established with the KVM switch.

If you primarily use the *Service* port for switching the active channel via a serial device, it is recommendable to enable the **Switch** mode.

**ADVICE:** The activated mode when starting the KVM extender can be changed anytime during operation:

- By entering the »**#!**« command, the KVM switch changes to the **Setup menu** mode.
- By entering the »**!**« command, the KVM switch changes to the **Switch** mode

#### How to choose the mode which is to be enabled when booting the KVM extender:

1. Use the terminal emulator to establish a connection to the KVM switch.

If the setup menu is not displayed, the *Switch* mode of the service port is enabled. Enter »**#!**« to switch to the setup menu.

- 2. Use the Arrow<sup>t</sup> or Arrow keys to select the **Service RS232 Startup Mode** entry.
- 3. Press the **Space** key (repeatedly) to choose between the following options:

**Setup Menu**  $\rightarrow$  enables *Setup Menu* mode when starting KVM extender **Switch**  $\rightarrow$  enables *Switch* mode when starting KVM extender

4. Press the **S** key to save your settings.

#### <span id="page-68-0"></span>Changing the scan code set of a PS/2 keyboard

If a key is pressed on the PS/2 keyboard, the keyboard processor sends a data packet that is called scan code. The two common scan code sets (sets 2 and 3) contain different scan codes.

The KVM switch interprets all inputs of the PS/2 keyboard with scan code set 2.

If the pipe ("|") cannot be entered or if the arrow keys of the keyboard do not work as expected, it is recommended to switch to scan code set 3.

#### How to change the setting of the scan code set:

- 1. Press **Hotkey+Backspace** (default: **Ctrl+Backspace**) to enable the setup mode. Setup Mode **Setup Mode**
	- If the hotkey delay is active, press the key combination for *seven seconds*.
	- 2. Press one of the setup keys listed below to activate a particular scan code set:
		- **2**  $\rightarrow$  enables scan code set 2 for PS/2 keyboard inputs
		- **3** ⋅ enables scan code set 3 for PS/2 keyboard inputs
		- 3. Restart the KVM switch. After the restart, the keyboard is initialised and the selected scan code set does apply.
- 1. Use the terminal emulator to establish a connection to the KVM switch. Setup Menu **Setup Menu** If the setup menu is not displayed, the *Switch* mode of the service port is enabled. Enter »**#!**« to switch to the setup menu. 2. Use the Arrow<sup>t</sup> or Arrow $\downarrow$  keys to select the PS/2 Scancode Set entry. 3. Press the **Space** key (repeatedly) to activate a particular scan code set: **2** ⋅ enables scan code set 2 for PS/2 keyboard inputs **3**  $\rightarrow$  enables scan code set 3 for PS/2 keyboard inputs 4. Press the **S** key to save your settings.
	- 5. Restart the KVM switch. After the restart, the keyboard is initialised and the selected scan code set does apply.

# English

#### <span id="page-69-0"></span>Selecting the PS/2 keyboard type

In addition to standard PS/2 keyboards, the KVM switch also supports*PixelPower Clarity (blue)* and *SKIDATA1* keyboards.

Select the keyboard type if you want to use such a keyboard at the console.

**NOTE:** The PS/2 keyboard type can only be selected in the setup menu.

#### How to select the PS/2 keyboard type:

1. Use the terminal emulator to establish a connection to the KVM switch. **Setup Menu Setup Menu** If the setup menu is not displayed, the *Switch* mode of the service port is enabled. Enter »**#!**« to switch to the setup menu. 2. Use the Arrow<sup>t</sup> or Arrow $\downarrow$  keys to select the PS/2 Keyboard Type entry. 3. Press the **Space** key (repeatedly) to choose the keyboard type: **PixelPower Blue** *PixelPower (blue)* keyboard **SKIDATA1** *SKIDATA1* **keyboard**<br>**Standard** *standard* PS/2 keybo **Standard PS/2 keyboard** 4. Press the **S** key to save your settings.

#### <span id="page-70-0"></span>Enabling or resetting a PS/2 mouse

Compared to USB mouses, PS/2 mouses do not support hot plug technology. You can therefore insert the PS/2 plug during operation, but it may be possible that the computer does not detect the input device.

To enable or reset the PS/2 mouse, the KVM switch can be used to send a special command to the computer.

Since the commands differ depending on the mouse type and the installed operating system, four different setup keys are provided.

**NOTE:** A PS/2 mouse can only be reset or enabled in the setup mode.

#### How to enable or reset a PS/2 mouse:

Setup Mod

**Setup Mode** 1. Press **Hotkey+Backspace** (default: **Ctrl+Backspace**) to enable the setup mode.

If the hotkey delay is active, press the key combination for *seven seconds*.

- 2. Press one of the following setup keys to enable or reset the PS/2 mouse:
	- $M \rightarrow$  enables the PS/2 mouse of a Linux PC
	- $\blacksquare$  enables the PS/2 wheel mouse of a Linux PC
	- $E \rightarrow$  enables the PS/2 wheel mouse with additional keys of a Linux PC
	- **R** → resets the PS/2 mouse interface of a Windows PC

# <span id="page-71-1"></span><span id="page-71-0"></span>Order numbers

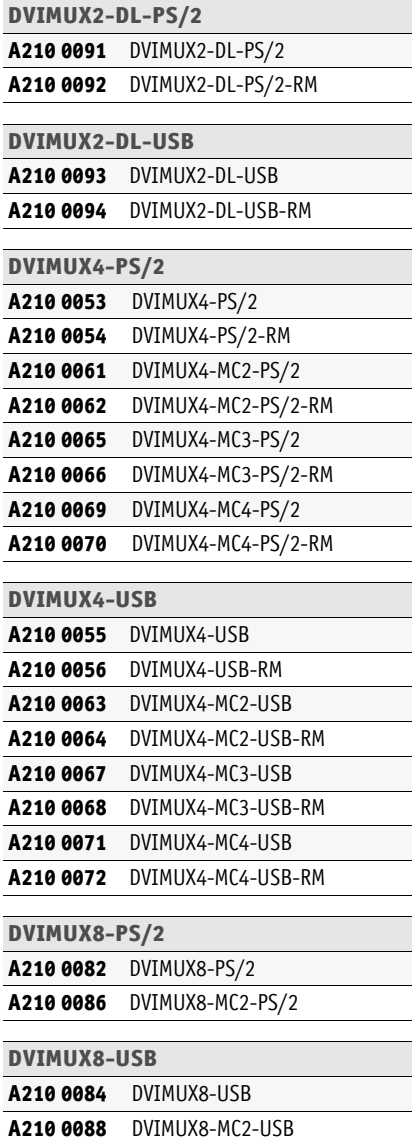

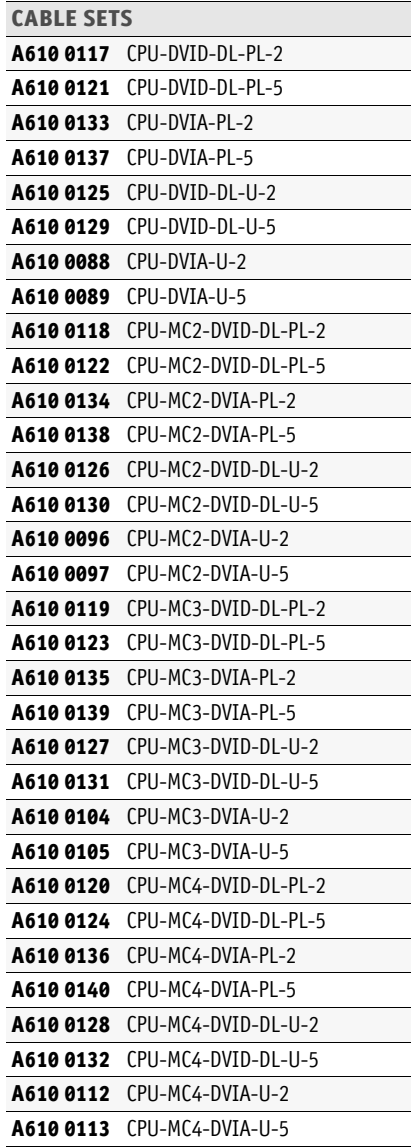
## Technical data

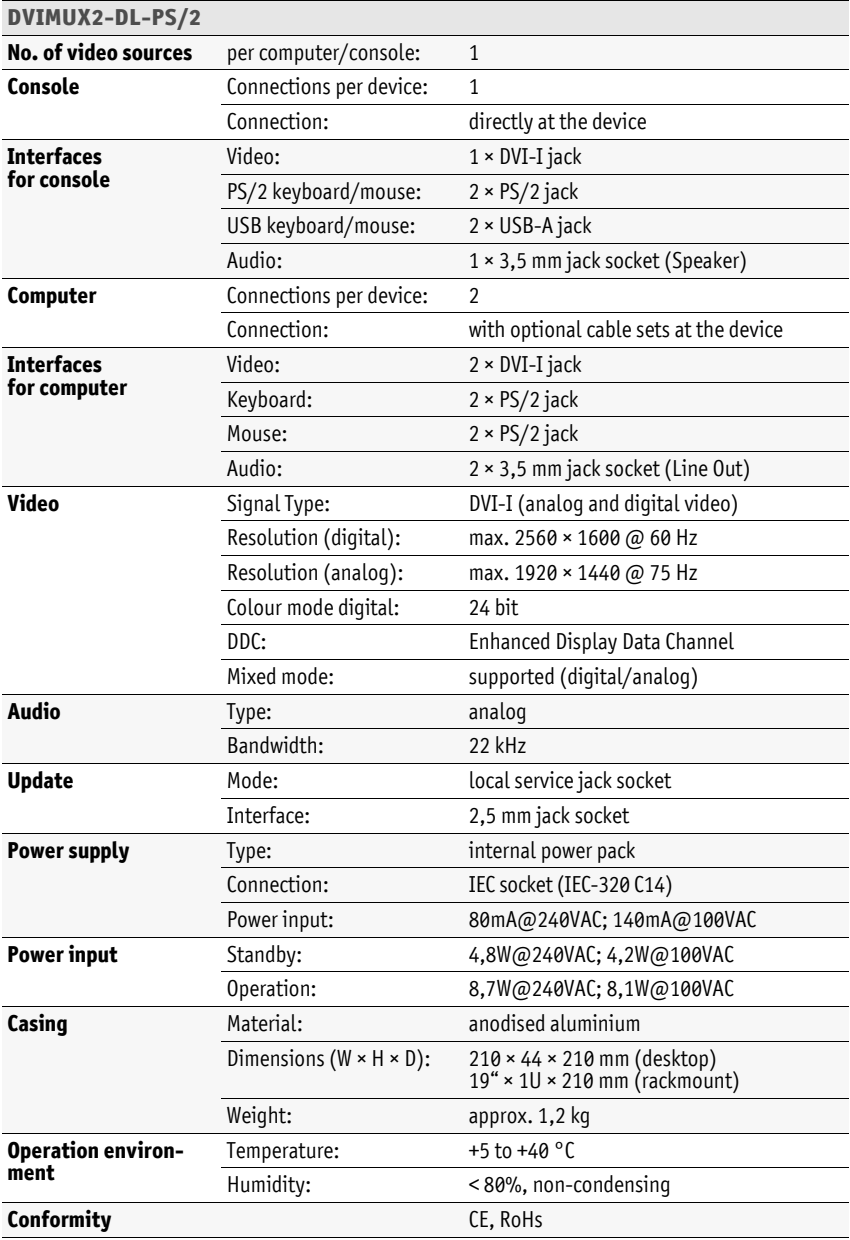

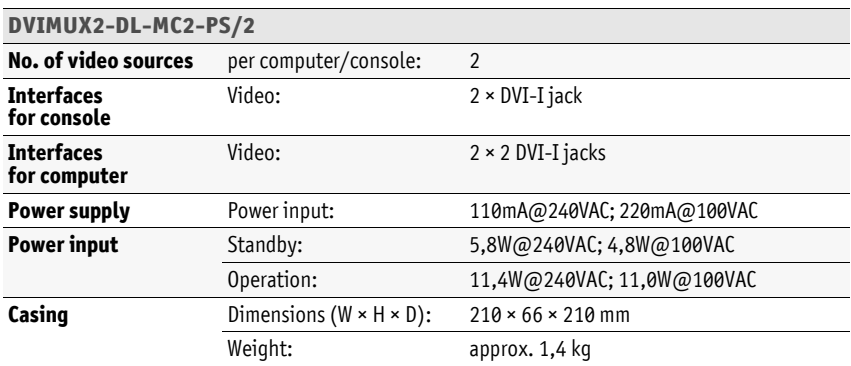

## English

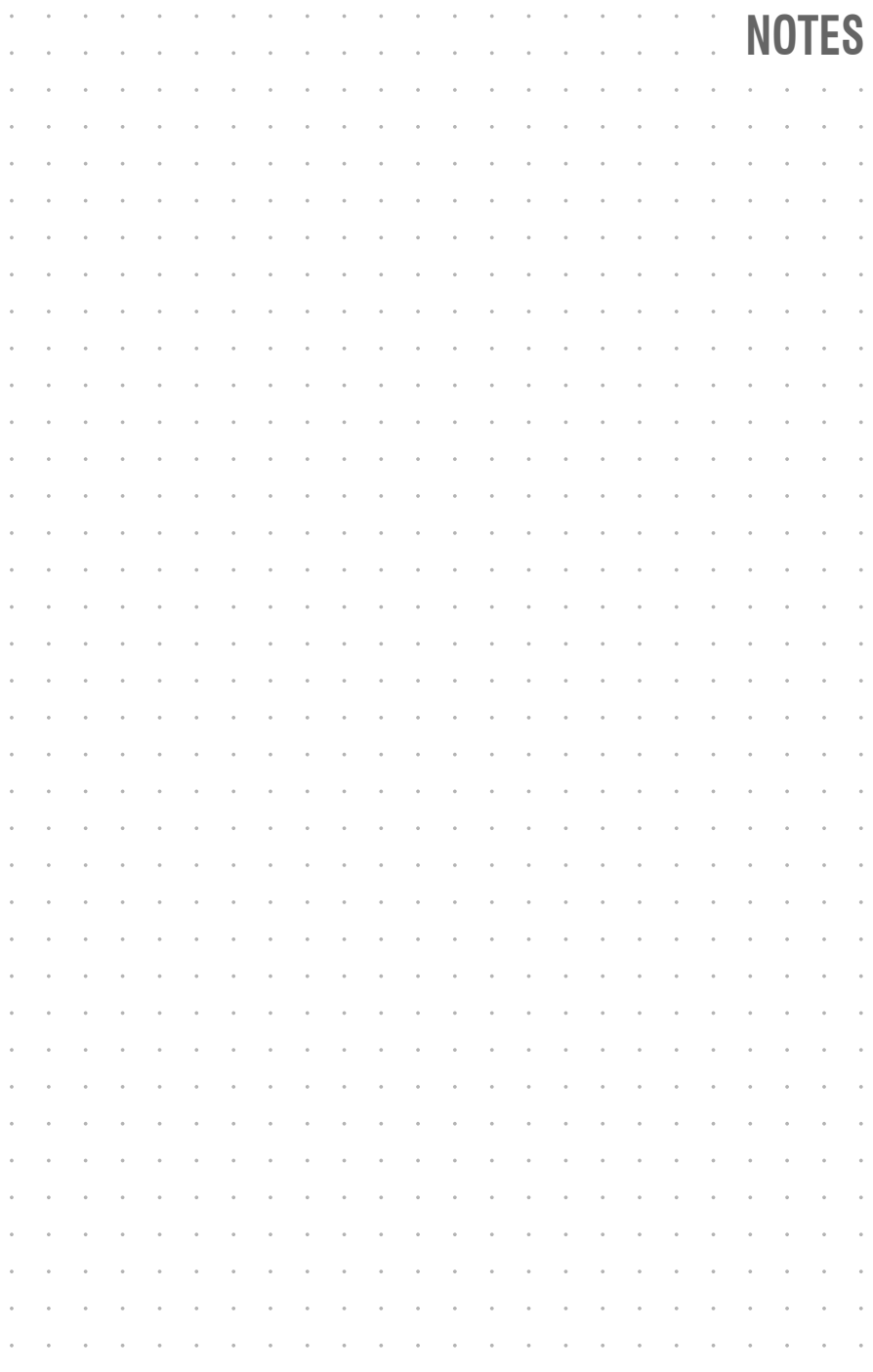

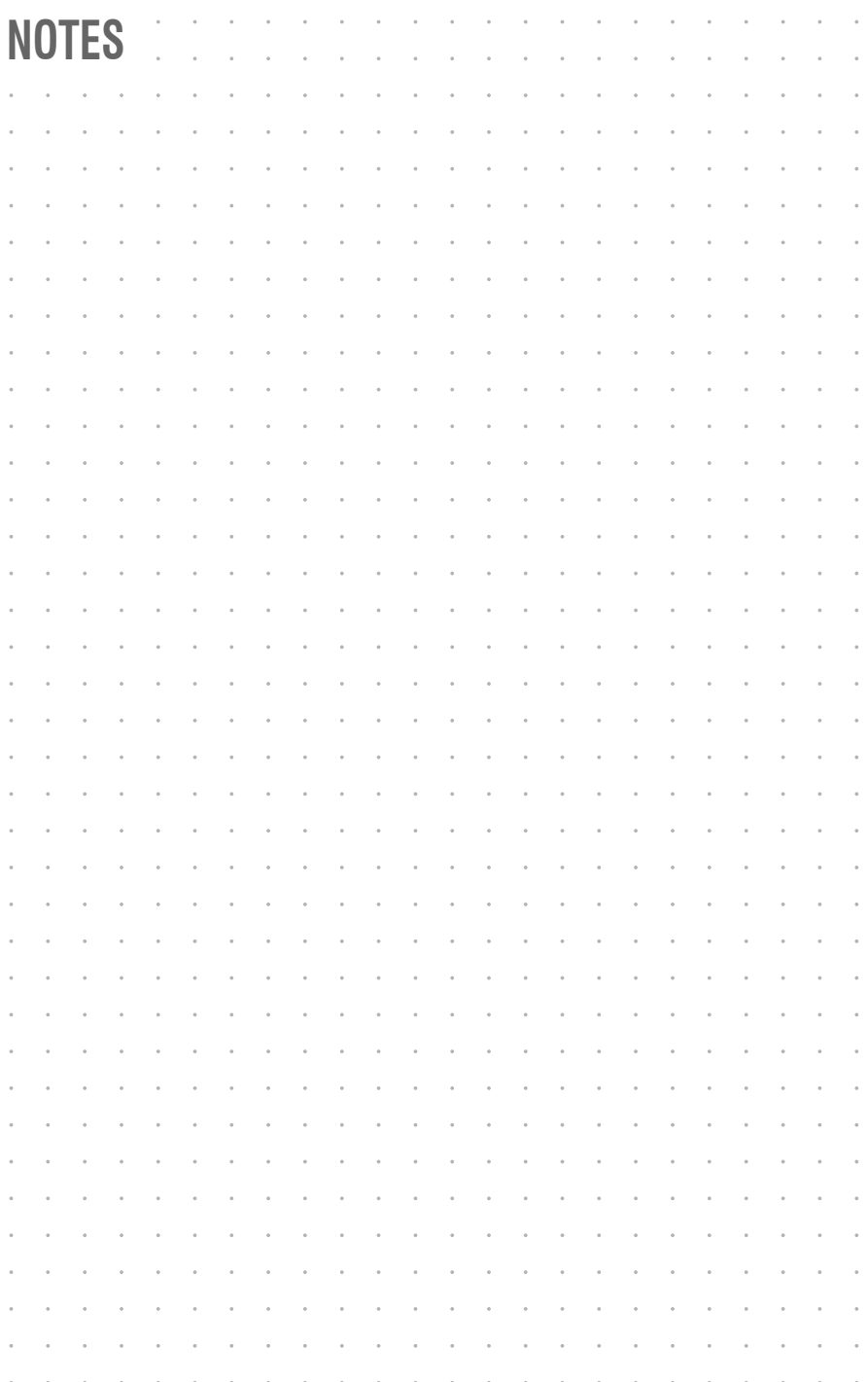

## English

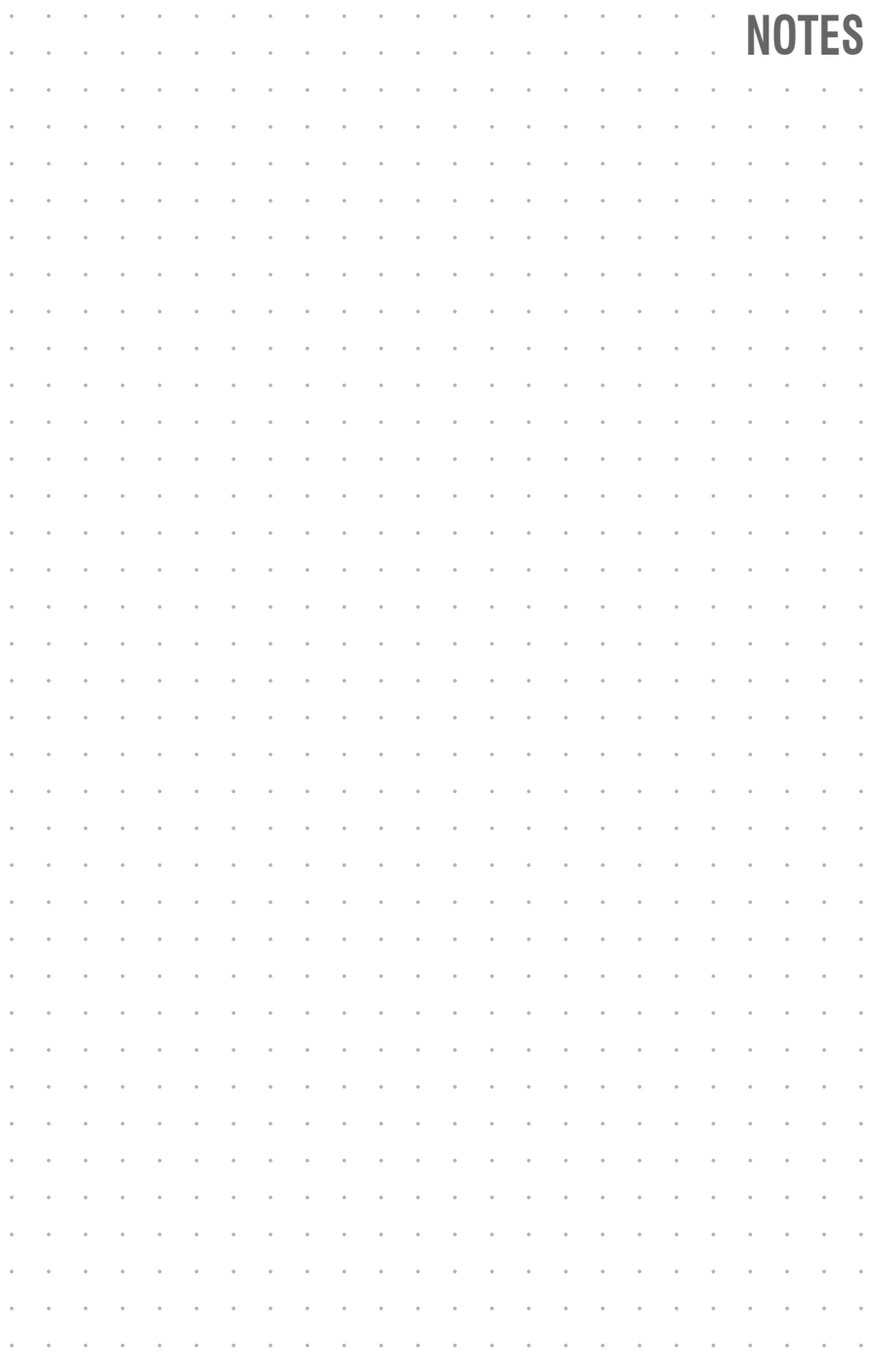

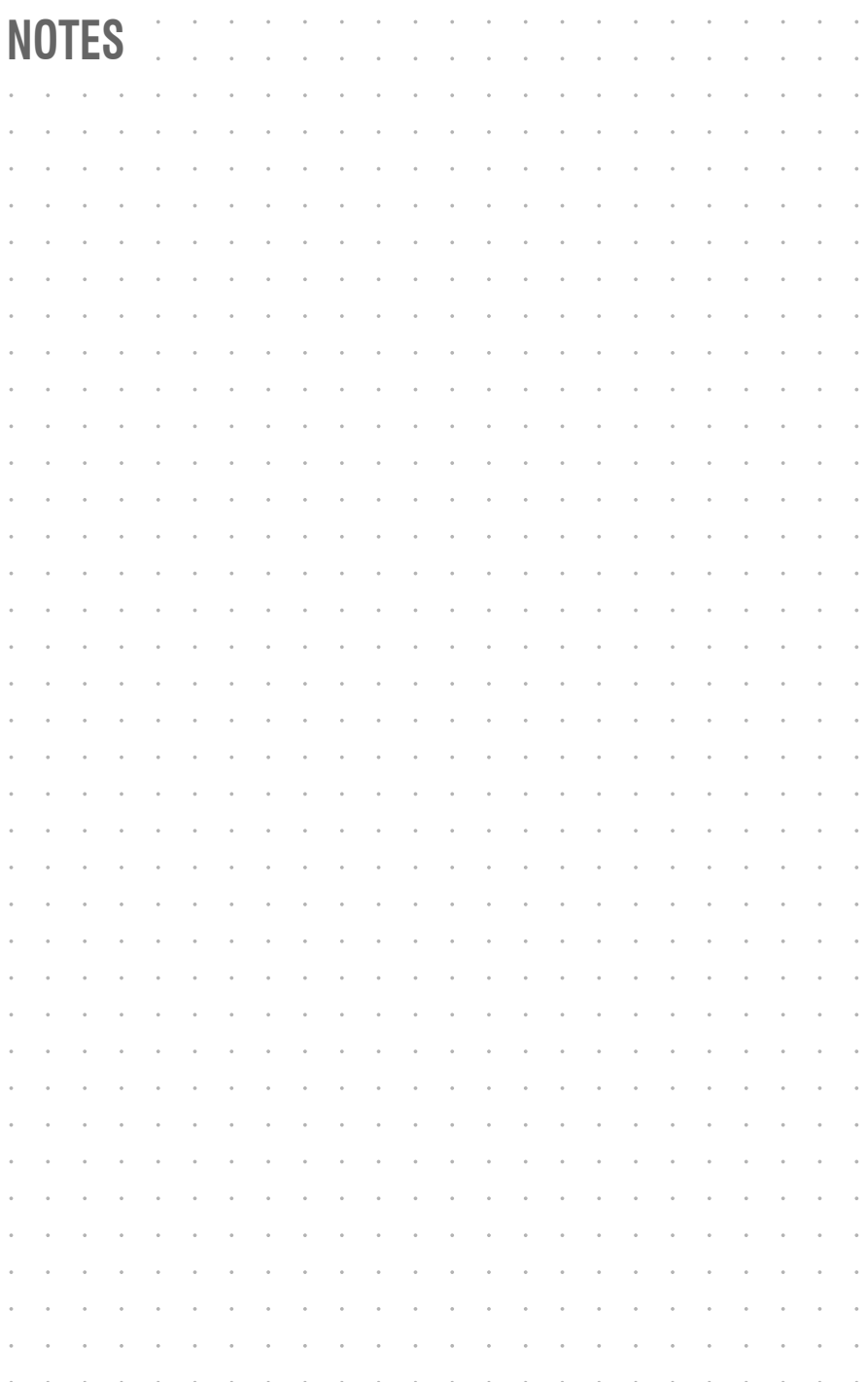

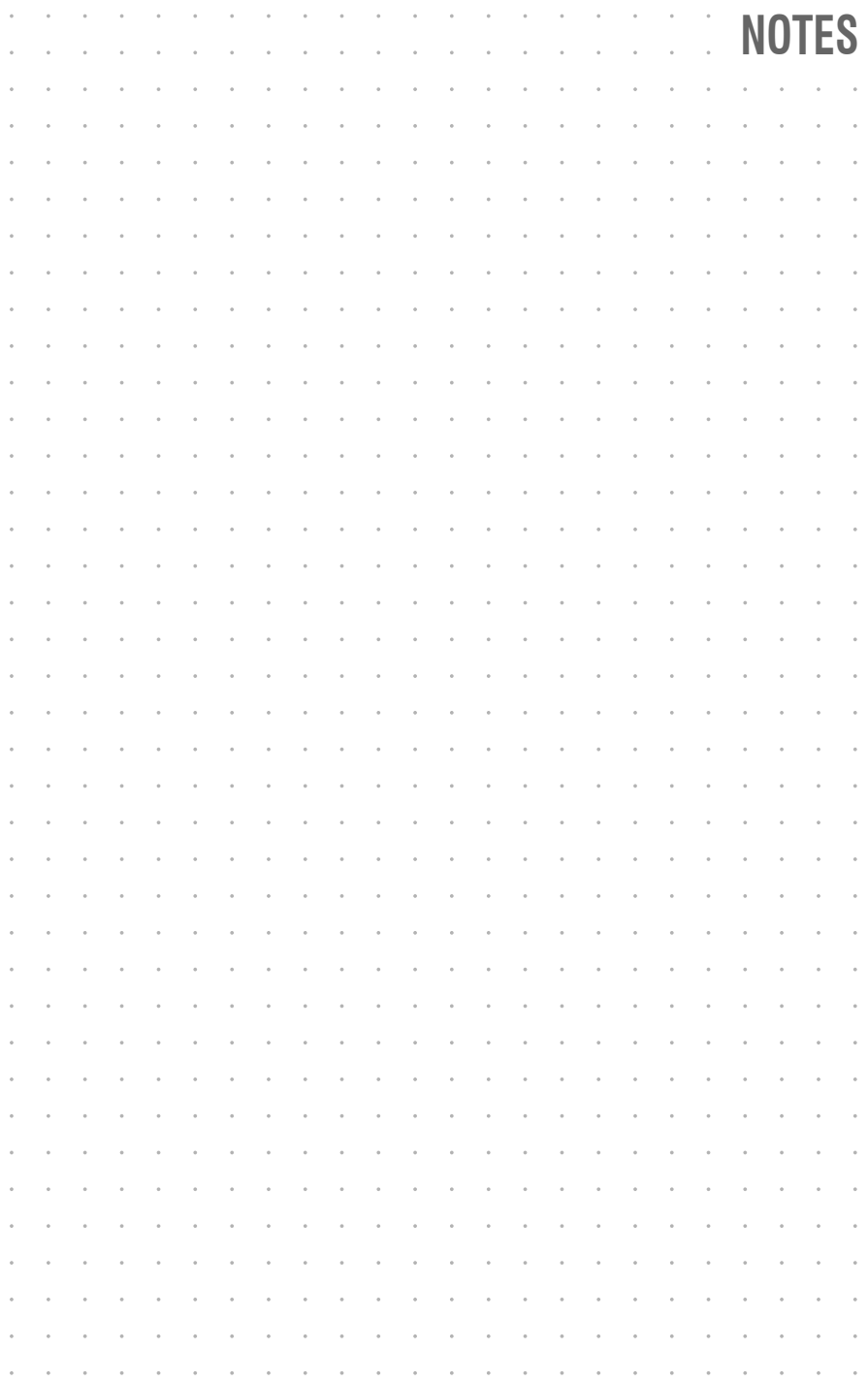

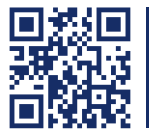

Das Handbuch wird fortlaufend aktualisiert und im Internet veröffentlicht. **http://gdsys.de/A9100099** The manual is constantly updated and available on our website.

## **Guntermann & Drunck GmbH**

Obere Leimbach 9 57074 Siegen

**Germany** 

http://www.gdsys.de sales@gdsys.de